# **BAB V**

# **IMPLEMENTASI DAN PENGUJIAN SISTEM**

#### **5.1 HASIL IMPLEMENTASI**

Implementasi adalah kegiatan dimana tampilan diterjemahkan menjadi suatu program yang dapat dioperasikan. Pada kegiatan ini dilakukan pengkodean program dengan menggunakan *Microsoft Visual Studio.*

#### **5.1.1 Implementasi Rancangan Input Operator**

Merupakan suatu cara masukan data, dimana akan dibutuhkan dalam proses penghasilan keluaran (*output*). Adapun bentuk tampilan *Input* tersebut adalah sebagai berikut :

#### 1. Halaman Form Login operator

Halaman login merupakan tampilan menu login untuk masuk ke aplikasi dengan mengisi email dan password, kemudian login,. Berikut gambar implementasi halaman login dapat dilihat pada gambar 5.1 berikut :

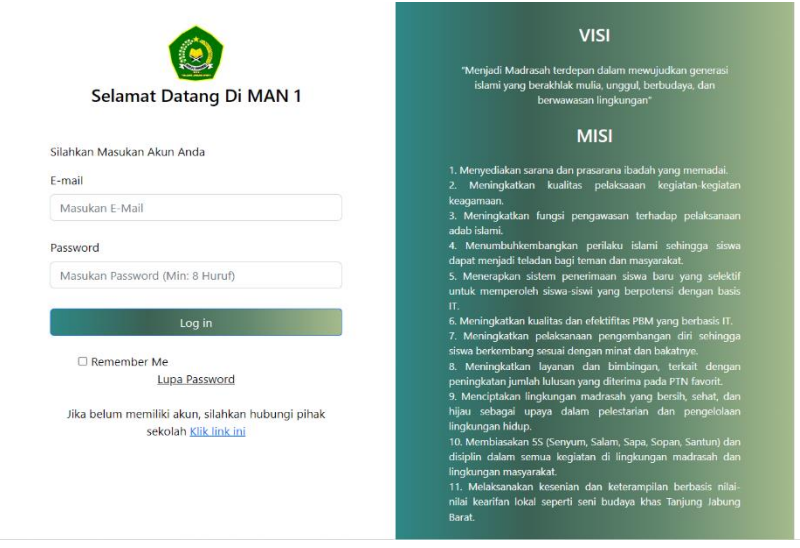

Gambar 5.1 Halaman Form Login

## 2. Halaman Form Tambah Data Biaya

Halaman tambah data biaya merupakan tempat menambah data biaya yang baru. Halaman tambah data biaya ini merupakan implementasi dari rancangan halaman tambah data biaya. Berikut gambar implementasi halaman tambah data biaya pada gambar 5.2 berikut :

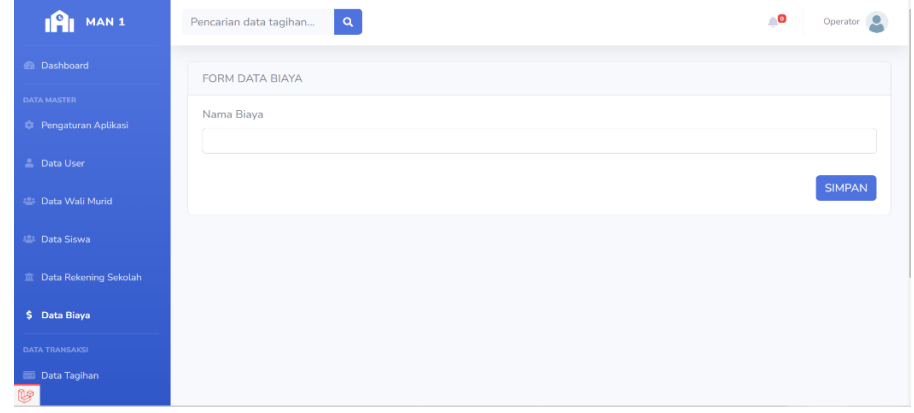

Gambar 5.2 Halaman Form Tambah Data Biaya

# 3. Halaman Form Tambah Data Wali Murid

Halaman tambah data wali murid merupakan tempat menambah data wali murid yang baru. Halaman tambah data wali murid ini merupakan implementasi dari rancangan halaman tambah data wali murid. Berikut gambar implementasi halaman tambah data wali murid pada gambar 5.3 berikut :

| <b>iA</b><br>MAN <sub>1</sub>    | $\alpha$<br>Pencarian data tagihan | $\bullet$<br>Operator |
|----------------------------------|------------------------------------|-----------------------|
| <b>B</b> Dashboard               | FORM DATA WALI MURID               |                       |
| <b>DATA MASTER</b>               |                                    |                       |
| <b>Pengaturan Aplikasi</b>       | Nama                               |                       |
| <b>Data User</b>                 | Email                              |                       |
| 25 Data Wali Murid               | eg: foo@bar.com                    |                       |
| 25 Data Siswa                    | No HP                              |                       |
| <b>III</b> Data Rekening Sekolah | Password                           |                       |
| \$ Data Biaya                    |                                    |                       |
| <b>DATA TRANSAKSI</b>            |                                    | <b>SIMPAN</b>         |
| Data Tagihan                     |                                    |                       |
| <b>M</b>                         |                                    |                       |

Gambar 5.3 Halam Form Tambah Data Wali Murid

### 4. Halaman Form Tambah Data Siswa

Halaman tambah data siswa merupakan tempat menambah data siswa yang baru. Halaman tambah data siswa ini merupakan implementasi dari rancangan halaman tambah data siswa. Berikut gambar implementasi halaman tambah data siswa pada gambar 5.4 berikut :

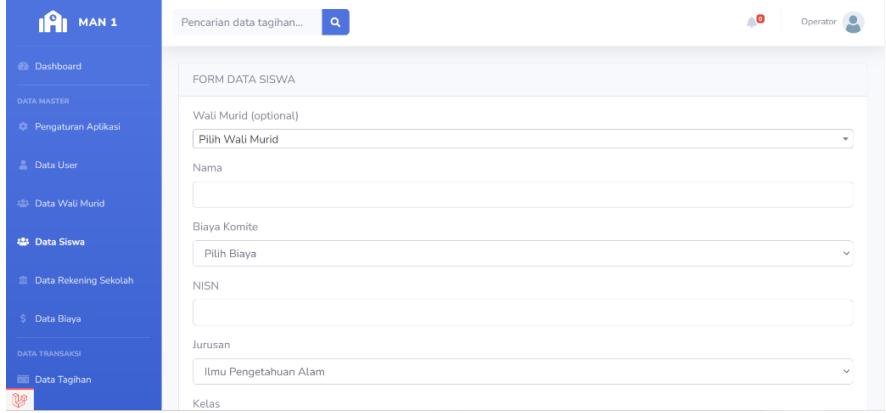

Gambar 5.4 Halaman Form Tambah Data Siswa

## 5. Halaman Form Tambah Data Tagihan

Halaman tambah data tagihan merupakan tempat menambah data tagihan yang baru. Halaman tambah data tagihan ini merupakan implementasi dari rancangan halaman tambah data tagihan. Berikut gambar implementasi halaman tambah data tagihan pada gambar 5.5 berikut :

| n9n<br>MAN <sub>1</sub>                | $\alpha$<br>Pencarian data tagihan | ∴o<br>Operator |
|----------------------------------------|------------------------------------|----------------|
| <b>Co</b> Dashboard                    | FORM DATA TAGIHAN                  |                |
| <b>DATA MASTER</b>                     | Tanggal Tagihan                    |                |
| <b>Pengaturan Aplikasi</b>             | 01/01/2023                         | $\Box$         |
| <b>L</b> Data User                     | Tanggal Jatuh Tempo                | $\Box$         |
| 25 Data Wali Murid                     | 15/01/2023<br>Keterangan           |                |
| 28: Data Siswa                         |                                    |                |
| <b>III</b> Data Rekening Sekolah       |                                    |                |
| \$ Data Biaya<br><b>DATA TRANSAKSI</b> |                                    | <b>SIMPAN</b>  |
| Data Tagihan                           |                                    |                |
| <b>M</b>                               |                                    |                |

Gambar 5.5 Halaman Form Tambah Data Tagihan

### 6. Halaman Form Laporan

Halaman form laporan merupakan tempat memilih laporan yang akan kita lihat. Halaman form laporan ini merupakan implementasi dari rancangan halaman form laporan. Berikut gambar implementasi halaman form laporan pada gambar 5.6 berikut :

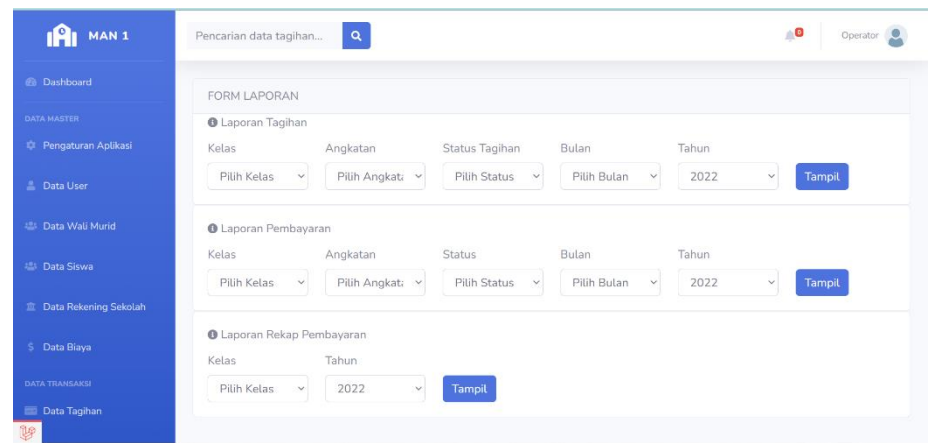

Gambar 5.6 Halaman Form Laporan

# **5.1.2 Implementasi Rancangan Input Wali**

## 1. Halaman Form Login Wali

Halaman *login* merupakan tampilan menu login untuk masuk ke aplikasi dengan mengisi email dan juga password, kemudian login,. Berikut gambar implementasi halaman *login* dapat dilihat pada gambar 5.7 berikut :

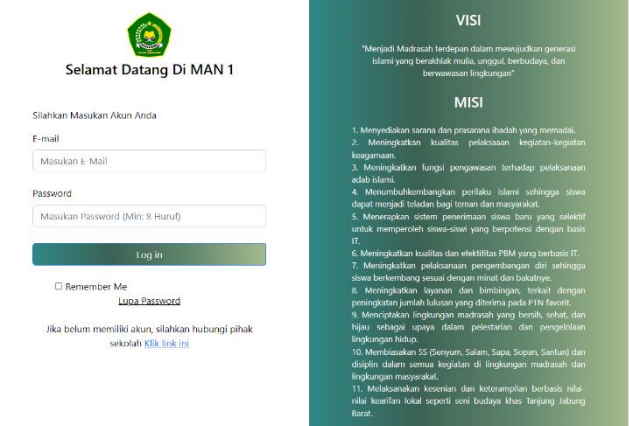

Gambar 5.7 Halaman Form Login

## 2. Halaman Form Ubah Profil

Halaman form ubah profil merupakan tempat merubah informasi yang ada pada wali. Halaman form profil ini merupakan implementasi dari rancangan halaman form profil. Berikut gambar implementasi halaman form profilepada gambar 5.8 berikut :

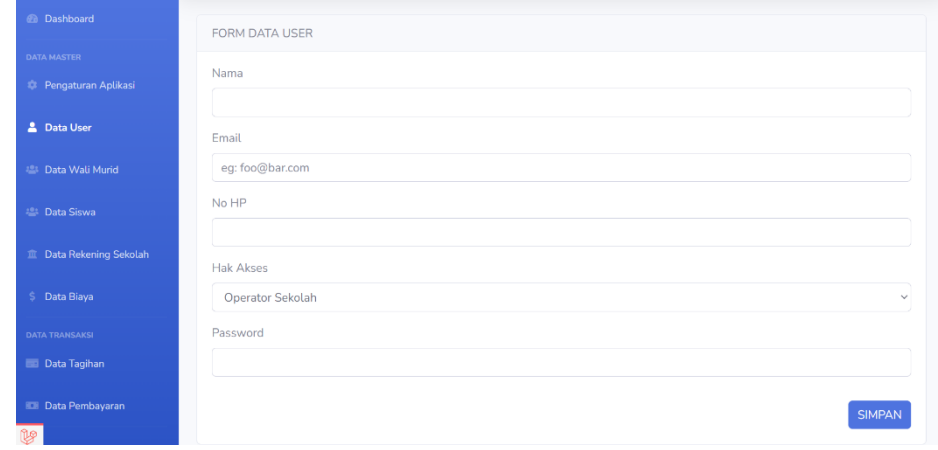

Gambar 5.8 Halaman Form Ubah Profil

### 3. Halaman Form Upload

Halaman form uplod merupakan tempat untuk mengupload bukti pembayaran. Halaman form upload ini merupakan implementasi dari rancangan halaman form upload. Berikut gambar implementasi halaman form profilepada gambar 5.9 berikut :

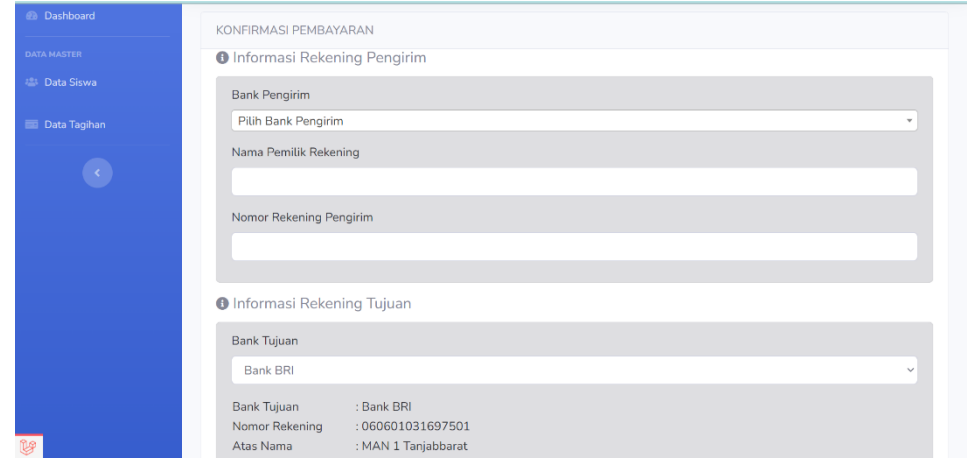

Gambar 5.9 Halaman Form Upload

## **5.1.3 Implementasi Rancangan Output Operator**

1. Halaman Menu Utama/Beranda

Halaman ini merupakan tampilan awal operator setelah melakukan login.

Berikut gambar implementasi halaman menu utama dapat dilihat pada gambar

## 5.10 berikut :

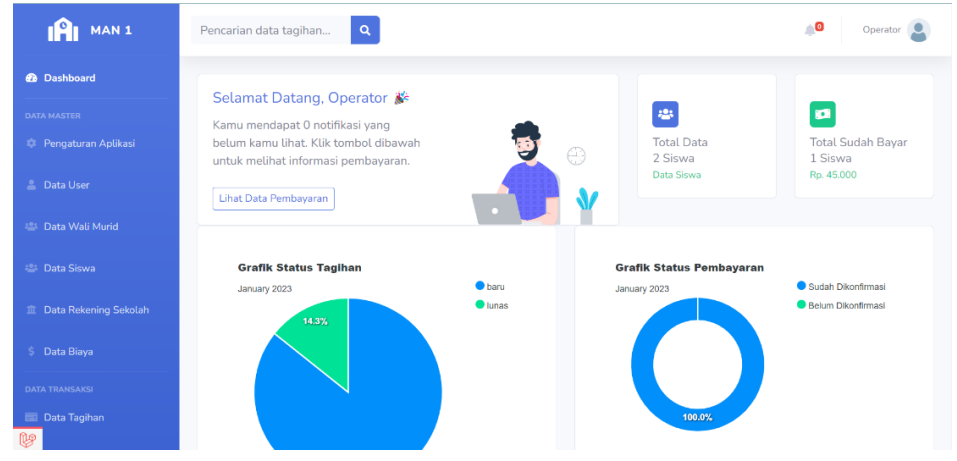

Gambar 5.10 Halaman Menu Utama

2. Halaman Data Biaya

Halaman ini merupakan tampilan data biaya yang telah diinput oleh operator. Halaman menu data biaya ini merupakan implementasi dari rancangan halaman menu data biaya. Berikut gambar implementasi halaman menu data biaya pada gambar 5.11 berikut :

| IPI MAN 1                        | Pencarian data tagihan | $\alpha$       |                    |                   | <b>PO</b>                  | Operator <b>Q</b> |
|----------------------------------|------------------------|----------------|--------------------|-------------------|----------------------------|-------------------|
| @ Dashboard                      | <b>DATA BIAYA</b>      |                |                    |                   |                            |                   |
| DATA MASTER                      |                        |                |                    |                   |                            |                   |
| <sup>2</sup> Pengaturan Aplikasi | <b>Tambah Data</b>     |                |                    | Cari Data         |                            | Q                 |
| <b>2</b> Data User               | No                     | Nama           | <b>Total Biaya</b> | <b>Created By</b> | Aksi                       |                   |
| 28 Data Wali Murid               |                        | Komite Bulanan | Rp. 45.000         | Operator          | $\mathcal{P}$ Edit<br>tems | <b>T</b> Hapus    |
| 28 Data Siswa                    |                        |                |                    |                   |                            |                   |
| <b>血 Data Rekening Sekolah</b>   |                        |                |                    |                   |                            |                   |
| \$ Data Biaya                    |                        |                |                    |                   |                            |                   |
| <b>DATA TRANSAKSI</b>            |                        |                |                    |                   |                            |                   |
| <b>Data Tagihan</b>              |                        |                |                    |                   |                            |                   |
| 0/operator/index.html            |                        |                |                    |                   |                            |                   |

Gambar 5.11 Halaman Data Biaya

## 3. Halaman Detail Biaya

Halaman detail data biaya merupakan tampilan yang berisikan informasi data biaya. Halaman detail data biaya ini merupakan implementasi dari rancangan halaman detail data biaya. Berikut gambar implementasi halaman detail data biaya pada gambar 5.12 berikut :

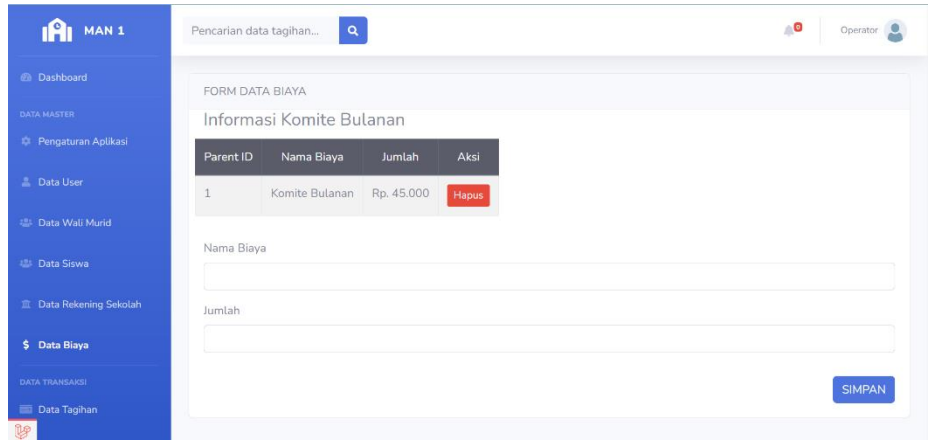

Gambar 5.12 Halaman Detail Biaya

4. Halaman Data Siswa

Halaman ini merupakan tampilan data siswa yang telah diinput oleh operator. Halaman menu data siswa ini merupakan implementasi dari rancangan halaman menu data siswa. Berikut gambar implementasi halaman menu data siswa pada gambar 5.13 berikut :

| <b>DATA MASTER</b><br><b>Pengaturan Aplikasi</b>                   | 2023         | Data Siswa PerKelas          | $\bullet$ kelas $\times$<br><b>Relas XI</b><br>kelas XII |            |                 |            |                             |              |
|--------------------------------------------------------------------|--------------|------------------------------|----------------------------------------------------------|------------|-----------------|------------|-----------------------------|--------------|
| <b>2</b> Data User                                                 |              |                              |                                                          |            |                 |            |                             |              |
| 223 Data Wali Murid                                                |              |                              |                                                          |            |                 |            |                             |              |
| <b>2</b> Data Siswa                                                |              |                              |                                                          |            |                 |            |                             |              |
| <b>血 Data Rekening Sekolah</b>                                     |              | <b>DATA SISWA</b>            |                                                          |            |                 |            |                             |              |
|                                                                    |              |                              |                                                          |            |                 |            |                             |              |
| \$ Data Biaya                                                      |              | <b>Tambah Data</b>           |                                                          |            | Cari Nama Siswa |            |                             | $\alpha$     |
|                                                                    | <b>No</b>    | Nama                         | Wali Murid                                               | Jurusan    | <b>Kelas</b>    | Biaya SPP  | Aksi                        |              |
| <b>DATA TRANSAKSI</b><br>Data Tagihan<br><b>ID</b> Data Pembayaran | $\mathbf{1}$ | Afriza Nuradinda<br>(150052) | Nurbaiti                                                 | <b>IPA</b> | XII             | Rp. 45.000 | $Z$ Edit<br><b>O</b> Detail | <b>Hapus</b> |

Gambar 5.13 Halaman Data Siswa

### 5. Halaman Detail Siswa

Halaman detail data siswa merupakan tampilan yang berisikan informasi data siswa. Halaman detail data siswa ini merupakan implementasi dari rancangan halaman detail data siswa. Berikut gambar implementasi halaman detail data siswa pada gambar 5.14 berikut :

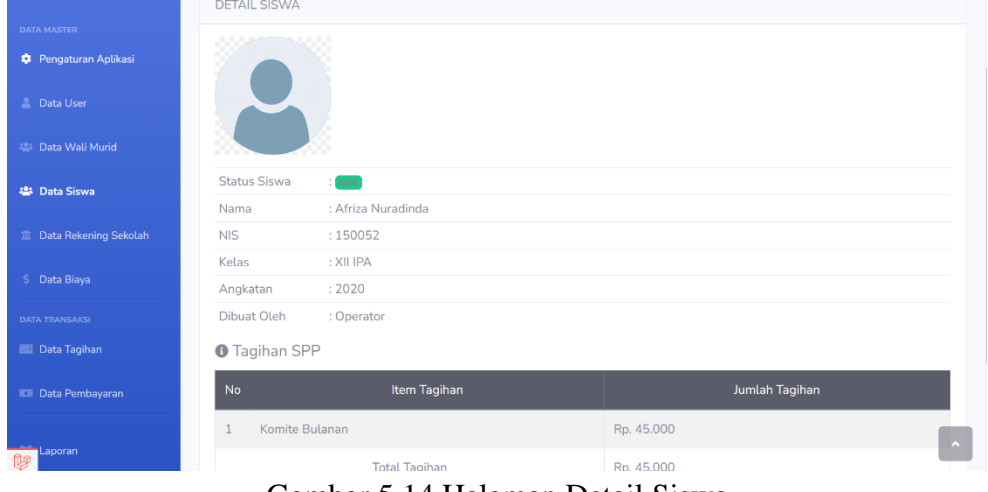

Gambar 5.14 Halaman Detail Siswa

## 6. Halaman Data Wali Murid

Halaman ini merupakan tampilan data wali murid yang telah diinput oleh operator. Halaman menu data wali murid ini merupakan implementasi dari rancangan halaman menu data wali murid. Berikut gambar implementasi halaman menu data wali murid pada gambar 5.15 Berikut :

| 1An<br>MAN <sub>1</sub>                   |           | $\mathbf{Q}$<br>Pencarian data tagihan |              |                      |       | ∩O                               | Operator <b>Q</b> |
|-------------------------------------------|-----------|----------------------------------------|--------------|----------------------|-------|----------------------------------|-------------------|
| <b>@</b> Dashboard                        |           | DATA WALI MURID                        |              |                      |       |                                  |                   |
| <b>DATA MASTER</b><br>Pengaturan Aplikasi |           | <b>Tambah Data</b>                     |              | Cari Nama Wali Murid |       |                                  | Q                 |
| <b>2</b> Data User                        | <b>No</b> | Nama                                   | No. HP       | Email                | Akses | Aksi                             |                   |
| 28 Data Wali Murid                        |           | Nurbaiti                               | 083183483178 | nurbaiti@gmail.com   | wali  | $Z$ Edit<br><b>⊙</b> Detail      | Hapus             |
| 温 Data Siswa                              | 2         | H.A. Zaenuddin, S.sos.I                | 085266283318 | zaenuddin@gmail.com  | wali  | $\angle$ Edit<br><b>⊙</b> Detail | <b>Hapus</b>      |
| <b>III</b> Data Rekening Sekolah          |           |                                        |              |                      |       |                                  |                   |
| \$ Data Biaya                             |           |                                        |              |                      |       |                                  |                   |
| <b>DATA TRANSAKSI</b>                     |           |                                        |              |                      |       |                                  |                   |
| <b>Em</b> Data Tagihan<br><b>UP</b>       |           |                                        |              |                      |       |                                  |                   |

Gambar 5.15 Halaman Data Wali Murid

### 7. Halaman Detail Wali Murid

Halaman detail data wali murid merupakan tampilan yang berisikan informasi data wali murid. Halaman detail data wali murid ini merupakan implementasi dari rancangan halaman detail data wali murid. Berikut gambar implementasi halaman detail data wali murid pada gambar 5.16 berikut :

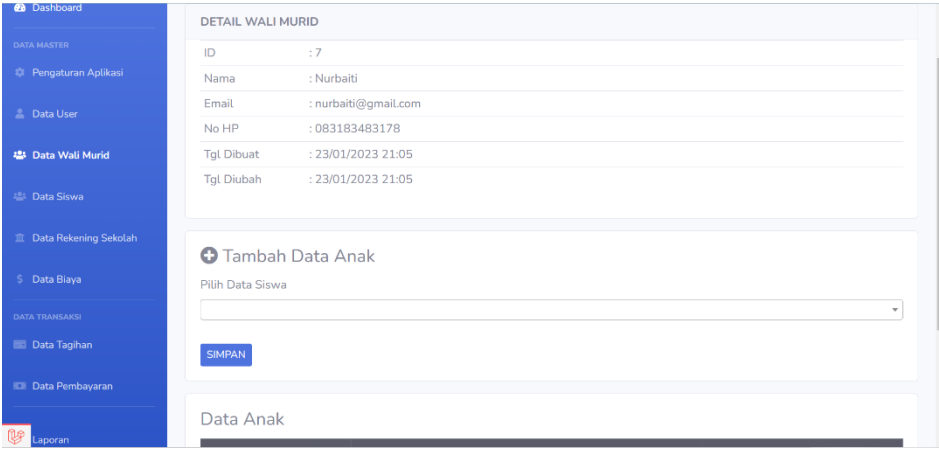

Gambar 5.16 Halaman Detail Wali Murid

8. Halaman Data Tagihan

Halaman ini merupakan tampilan data tagihan yang telah diinput oleh operator. Halaman menu data tagihan ini merupakan implementasi dari rancangan halaman menu data tagihan. Berikut gambar implementasi halaman menu data tagihan pada gambar 5.17 berikut :

| MAN <sub>1</sub>                                       | Pencarian data tagihan | $\alpha$                           |                        |               | -0                   | Operator <b>Q</b> |
|--------------------------------------------------------|------------------------|------------------------------------|------------------------|---------------|----------------------|-------------------|
| <b>@</b> Dashboard                                     | <b>DATA TAGIHAN</b>    |                                    |                        |               |                      |                   |
| <b>DATA MASTER</b><br><sup>2</sup> Pengaturan Aplikasi | Tambah Data            | Pencarian Data Siswa               | Pilih Stat ~           | Pilih Bula ~  | 2022<br>$\checkmark$ | <b>Tampil</b>     |
| <b>2.</b> Data User                                    | п                      | <b>Nama</b>                        | <b>Tanggal Tagihan</b> | <b>Status</b> | <b>Total Tagihan</b> | Aksi              |
| 25 Data Wali Murid                                     | $\Box$                 | Afriza Nuradinda (150052)          | $01$ -Jan-2023         | lunas         | Rp. 45,000           | <b>O</b> Detail   |
| 温: Data Siswa                                          | o                      | Muhammad Perwira Niza (0066156369) | 01-Jan-2023            | baru          | Rp. 45.000           | <b>O</b> Detail   |
| <b>直 Data Rekening Sekolah</b>                         | $\Box$                 | Afriza Nuradinda (150052)          | 01-Jan-2023            | baru          | Rp. 45,000           | <b>O</b> Detail   |
| S Data Biava                                           | $\Box$                 | Muhammad Perwira Niza (0066156369) | 01-Jan-2023            | baru          | Rp. 45.000           | <b>O</b> Detail   |
| <b>DATA TRANSAKSI</b>                                  | $\Box$                 | Afriza Nuradinda (150052)          | $01$ -lan-2023         | baru          | Rp. 45.000           | <b>O</b> Detail   |
| <b>ED</b> Data Tagihan                                 | 0                      | Muhammad Perwira Niza (0066156369) | 01-Jan-2023            | baru          | Rp. 45,000           | <b>O</b> Detail   |

Gambar 5.17 Halaman Data Tagihan

# 9. Halaman Detail Tagihan

Halaman detail data tagihan merupakan tampilan yang berisikan informasi data tagihan. Halaman detail data tagihan ini merupakan implementasi dari rancangan halaman detail data tagihan. Berikut gambar implementasi halaman detail data tagihan pada gambar 5.18 berikut :

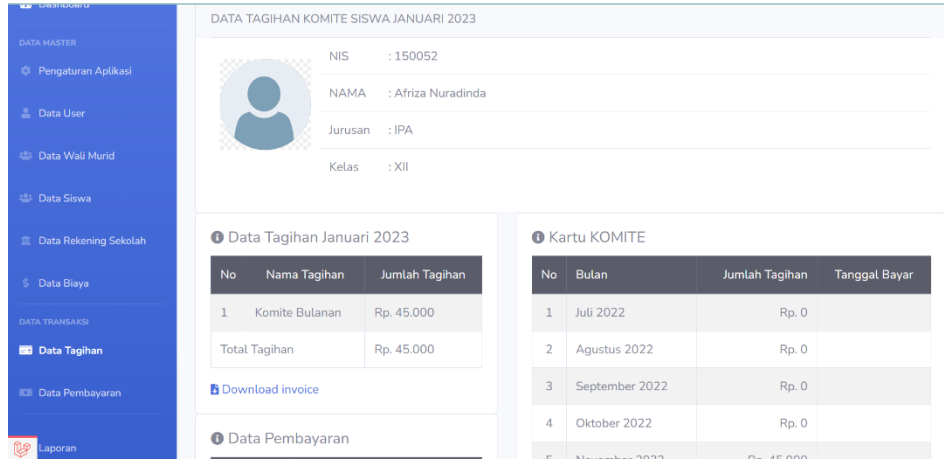

Gambar 5.18 Halaman Detail Data Tagihan

#### 10. Halaman Data Pembayaran

Halaman ini merupakan tampilan data pembayaran yang telah diinput oleh operator. Halaman menu data pembayaran ini merupakan implementasi dari rancangan halaman menu data pembayaran. Berikut gambar implementasi halaman menu data pembayaran pada gambar 5.19 berikut :

| ıAı<br>MAN <sub>1</sub> | Pencarian data tagihan | $\mathsf{Q}$                        |                             | A O<br>Operator <b>Q</b>               |
|-------------------------|------------------------|-------------------------------------|-----------------------------|----------------------------------------|
| @ Dashboard             | DATA PEMBAYARAN        |                                     |                             |                                        |
| DATA MASTER             |                        |                                     |                             |                                        |
| Pengaturan Aplikasi     | Pencarian Data Siswa   | <b>Pilih Status</b><br>$\checkmark$ | Pilih Bulan<br>$\checkmark$ | 2022<br>Tampil<br>$\scriptstyle\smile$ |
| <b>L</b> Data User      | Nama<br><b>No</b>      | Metode Pembayaran                   |                             | Aksi<br><b>Status Konfirmasi</b>       |
| 223 Data Wali Murid     | Afriza Nuradinda ()    | manual                              | Sudah Dikonfirmasi          | <b>O</b> Detail                        |
| 221 Data Siswa          |                        |                                     |                             |                                        |
| 血 Data Rekening Sekolah |                        |                                     |                             |                                        |
| \$ Data Biaya           |                        |                                     |                             |                                        |
| DATA TRANSAKSI          |                        |                                     |                             |                                        |
| <b>Data Tagihan</b>     |                        |                                     |                             |                                        |

Gambar 5.19 Halaman Data Pembayaran

#### 11. Halaman Detail Pembayaran

Halaman detail data pembayaran merupakan tampilan yang berisikan informasi data pembayaran. Halaman detail data pembayaran ini merupakan implementasi dari rancangan halaman detail data pembayaran. Berikut gambar implementasi halaman detail data pembayaran pada gambar 5.20 :

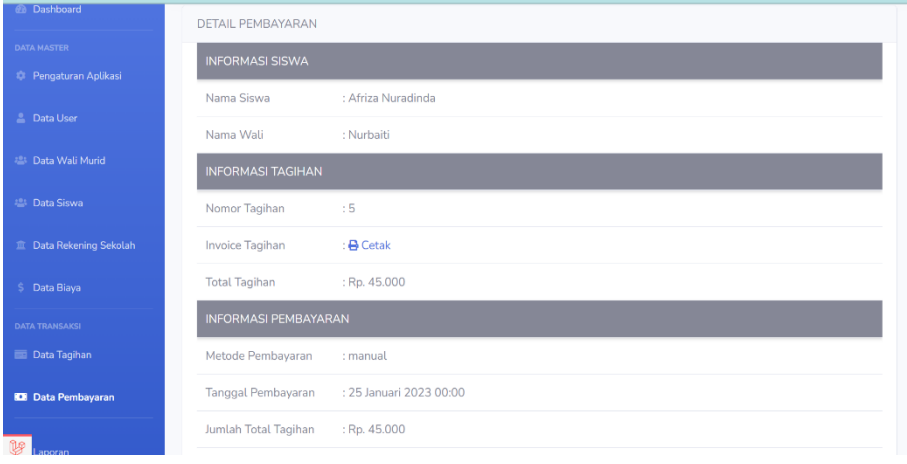

Gambar 5.20 Halaman Detail Pembayaran

#### 12. Halaman Informasi Pembayaran

Halaman Informasi pembayaran merupakan tampilan yang berisikan bukti pembayaran. Halaman informasi pembayaran ini merupakan implementasi dari rancangan halaman detail data pembayaran. Berikut gambar implementasi halaman detail data pembayaran pada gambar 5.21 :

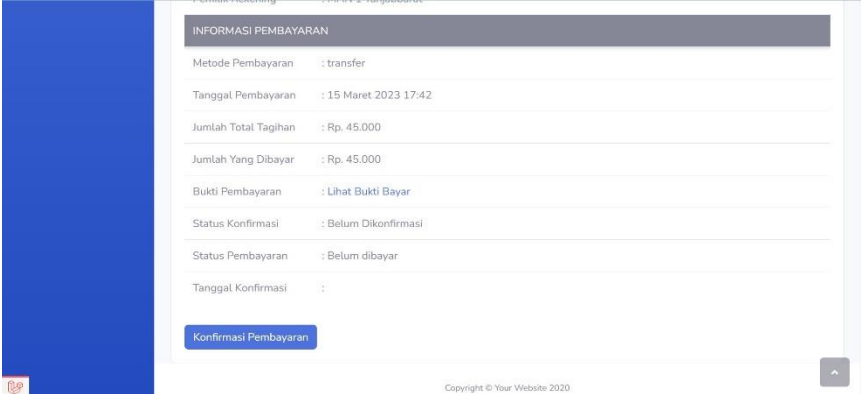

Gambar 5.21 Halaman Informasi Pembayaran

13. Halaman Melihat Bukti Pembayaran

Halaman melihat bukti pembayaran merupakan tampilan yang berisikan bukti pembayaran. Halaman melihat bukti pembayaran ini merupakan implementasi dari rancangan halaman detail data pembayaran. Berikut gambar implementasi halaman detail data pembayaran pada gambar 5.22.

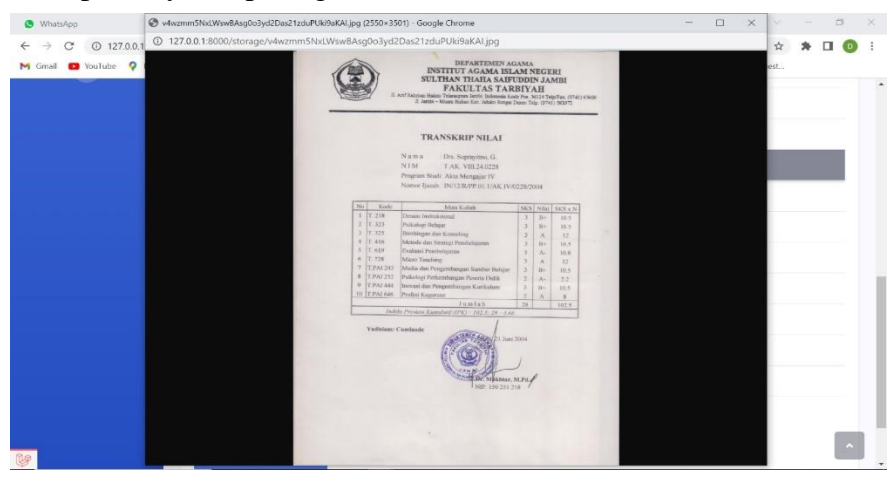

Gambar 5.22 Halaman Melihat Bukti Pembayaran

#### 14. Halaman Laporan Tagihan

Halaman ini merupakan tampilan laporan tagihan yang telah dibayar maupun belum dibayar. Halaman laporan ini merupakan implementasi dari rancangan halaman menu laporan. Berikut gambar implementasi halaman data laporan tagihan pada gambar 5.23 berikut :

| Q              | <b>MAN1</b><br>Jl. Syarif Hidayatullah No. 44 RT. 13 , kec. Tungkal ilir, Kel.Tungkal II, Kab. Tanjung Jabung Barat , Jambi |              |          |                 |               | Email: man1ktl.tjb@gmail.com<br>Telp: 074221086 |
|----------------|----------------------------------------------------------------------------------------------------|--------------|----------|-----------------|---------------|-------------------------------------------------|
|                | <b>LAPORAN TAGIHAN</b><br>Laporan Berdasarkan: 2022                                                                         |              |          |                 |               |                                                 |
| No             | Nama                                                                                                    | <b>Kelas</b> | Angkatan | Tanggal Tagihan | <b>Status</b> | <b>Total Tagihan</b>                            |
|                | Afriza Nuradinda (150052)                                                                                                   | XII IPA      | 2020     | 01/11/2022      | baru          | Rp. 45.000                                      |
| $\overline{2}$ | Muhammad Perwira Niza (0066156369)                                                                                          | XI IPK       | 2021     | 01/11/2022      | baru          | Rp. 45.000                                      |

Gambar 5.23 Halaman Data Laporan Tagihan

#### 15. Halaman Laporan Pembayaran

Halaman ini merupakan tampilan laporan pembayaran yang telah dibayar maupun belum dibayar. Halaman laporan ini merupakan implementasi dari rancangan halaman menu laporan. Berikut gambar implementasi halaman data laporan pembayaran pada gambar 5.24 berikut :

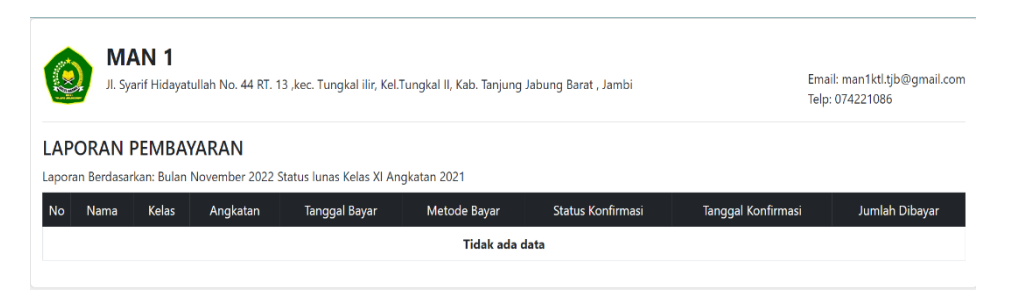

Gambar 5.24 Halaman laporan Pembayaran

#### 16. Halaman Laporan Rekap Pembayaran

Halaman ini merupakan tampilan laporan rekap pembayaran yang telah dibayar maupun belum dibayar. Halaman laporan ini merupakan implementasi dari rancangan halaman menu laporan. Berikut gambar implementasi halaman data laporan rekap pembayaran pada gambar 5.25 berikut :

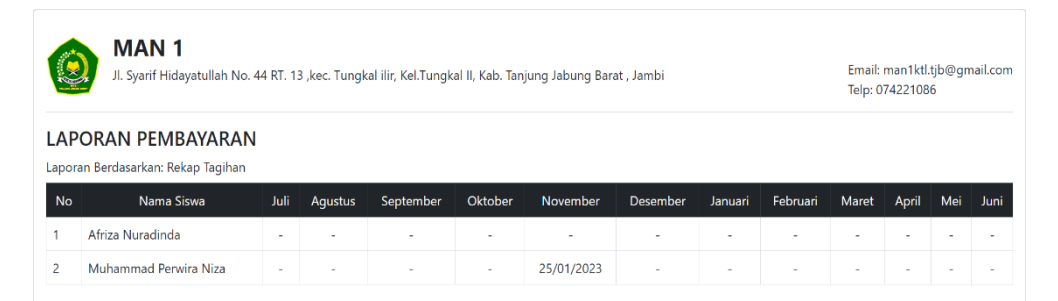

Gambar 5.25 Laporan rekap Pembayaran

## **5.1.4 Implementasi Rancangan Output Wali**

1. Halaman Data Siswa

Halaman ini merupakan tampilan data siswa yang telah diinput oleh operator. Halaman menu data siswa ini merupakan implementasi dari rancangan halaman menu data siswa. Berikut gambar implementasi halaman menu data siswa pada gambar 5.26 berikut :

| <b>No</b><br>Nama Siswa<br>Kelas<br>Jurusan<br>Angkatan<br>Kartu SPP<br><b>Download</b><br>Muhammad Perwira Niza<br><b>IPK</b><br>XI<br>2021<br>$\mathbf{1}$<br>0066156369 | Biaya Sekolah<br>Rp. 45.000 O | <b>2</b> Dashboard                  | <b>DATA SISWA</b> |  |  |  |
|----------------------------------------------------------------------------------------------------|-------------------------------|-------------------------------------|-------------------|--|--|--|
|                                                                                                    |                               | <b>DATA MASTER</b><br>28 Data Siswa |                   |  |  |  |
|                                                                                                    |                               | <b>Data Tagihan</b>                 |                   |  |  |  |
|                                                                                                    |                               |                                     |                   |  |  |  |

Gambar 5.26 Halaman Data Siswa

2. Halaman Detail Data Siswa

Halaman detail data siswa merupakan tampilan yang berisikan informasi data siswa. Halaman detail data siswa ini merupakan implementasi dari rancangan halaman detail data siswa. Berikut gambar implementasi halaman detail data siswa pada gambar 5.27 berikut :

| <b>DATA MASTER</b>      |                      |                         |                |  |
|-------------------------|----------------------|-------------------------|----------------|--|
| 28 Data Siswa           | D                    |                         |                |  |
|                         | Status Siswa         | $ $ aktif               |                |  |
| <b>LE</b> Data Tagihan  | Nama                 | : Muhammad Perwira Niza |                |  |
| $\langle \cdot \rangle$ | <b>NIS</b>           | ÷                       |                |  |
|                         | Kelas                | : X1                    |                |  |
|                         | Angkatan             | : 2021                  |                |  |
|                         | <b>Tgl Dibuat</b>    | : 23/01/2023 20:17      |                |  |
|                         | <b>Tgl Diubah</b>    | : 23/01/2023 20:17      |                |  |
|                         | Dibuat Oleh          | : Operator              |                |  |
|                         | <b>O</b> Tagihan SPP |                         |                |  |
|                         | No                   | Item Tagihan            | Jumlah Tagihan |  |
|                         | Komite Bulanan       |                         | Rp. 45.000     |  |
|                         |                      | <b>Total Tagihan</b>    | Rp. 45.000     |  |

Gambar 5.27 Halaman Detail Data Siswa

## 3. Halaman Data Tagihan

Halaman ini merupakan tampilan data tagihan yang telah diinput oleh operator. Halaman menu data tagihan ini merupakan implementasi dari rancangan halaman menu data tagihan. Berikut gambar implementasi halaman menu data tagihan pada gambar 5.28 berikut :

| MAN <sub>1</sub>      | Pencarian data tagihan  | $\alpha$              |           |                               |                          | œ<br>H.A. Zaenuddin, S.sos.1 |
|-----------------------|-------------------------|-----------------------|-----------|-------------------------------|--------------------------|------------------------------|
| <b>@</b> Dashboard    | <b>DATA TAGIHAN SPP</b> |                       |           |                               |                          |                              |
| <b>DATA MASTER</b>    |                         |                       |           |                               |                          |                              |
| <b>223 Data Siswa</b> | No                      | Nama Siswa            | Kelas     | <b>Tanggal Tagihan</b>        | <b>Status Pembayaran</b> | Aksi                         |
| <b>Data Tagihan</b>   |                         | Muhammad Perwira Niza | XI        | Januari 2023                  | Belum dibayar            | Lakukan Pembayaran           |
|                       | $\overline{2}$          | Muhammad Perwira Niza | XI        | Januari 2023                  | Belum dibayar            | Lakukan Pembayaran           |
|                       | 3                       | Muhammad Perwira Niza | XI        | Januari 2023                  | Belum dibayar            | Lakukan Pembayaran           |
|                       | 4                       | Muhammad Perwira Niza | $\times1$ | November 2022                 | Sudah dibayar            | Pembayaran sudah lunas       |
|                       | 5                       | Muhammad Perwira Niza | XI        | Januari 2023                  | Belum dibayar            | Lakukan Pembayaran           |
|                       |                         |                       |           |                               |                          |                              |
|                       |                         |                       |           | Copyright © Your Website 2020 |                          |                              |

Gambar 5.28 Halaman Data Tagihan

4. Halaman Detail Data Tagihan

Halaman ini merupakan tampilan detail data tagihan yang telah diinput oleh operator. Halaman menu data tagihan ini merupakan implementasi dari rancangan halaman menu detail data tagihan. Berikut gambar implementasi halaman menu detail data tagihan pada gambar 5.29 berikut :

| <b><i><u>CONTRACTORS</u></i></b> | TAGIHAN KOMITE MUHAMMAD PERWIRA NIZA                                    |                                                                                                    |
|----------------------------------|-------------------------------------------------------------------------|----------------------------------------------------------------------------------------------------|
| <b>DATA MASTER</b>               | <b>NISN</b><br>: 0066156369                                             | : #SMKP11                                                                                                    |
| 温: Data Siswa                    | Muhamm                                                                  | No. Tagihan                                                                                                    |
|                                  | <b>NAMA</b><br>ad Perwira                                               | : Muhammad Perwira Niza<br><b>Tal Tagihan</b><br>: 01 January 2023                                                                                                    |
| <b>Data Tagihan</b>              | Niza<br>ANGKATAN: 2021                                                  | Tal Jatuh Tempo<br>: 15 January 2023                                                                                                    |
|                                  | <b>KELAS</b><br>$\pm$ XI                                                | : Belum dibayar<br>Status Pembayaran                                                                                                    |
|                                  |                                                                         | <b>A</b> Cetak Invoice Tagihan                                                                                                    |
|                                  | No Nama Tagihan                                                         | Jumlah Tagihan                                                                                                    |
|                                  | Komite Bulanan                                                          | Rp. 45.000                                                                                                    |
|                                  | <b>Total Pembavaran</b>                                                 | Rp. 45,000                                                                                                    |
|                                  |                                                                         |                                                                                                    |
|                                  | Jangan melakukan transfer ke rekening selain dari rekening dibawah ini. | Pembayaran bisa dilakukan dengan cara langsung ke bendahara sekolah atau ditransfer melalui rekening berikut:                                                                                     |
|                                  |                                                                         | Silahkan lihat tata cara melakukan pembayaran melalui ATM atau Internet Banking<br>Setelah melakukan pembayaran, silahkan upload bukti pembayaran melalui tombol konfirmasi yang ada dibawah ini: |
|                                  | <b>Bank Tujuan</b><br>: Bank BRI                                        | : Bank Syariah Indones<br><b>Bank Tujuan</b>                                                                                                    |

Gambar 5.29 Halaman Detail Data Tagihan

## 5. Halaman Detail Data Pembayaran

Halaman detail pembayaran merupakan tampilan yang berisikan informasi data pembayaran. Halaman detail pembayaran ini merupakan implementasi dari rancangan halaman detail data pembayaran. Berikut gambar implementasi halaman menu detail data pembayaran pada gambar 5.30 berikut :

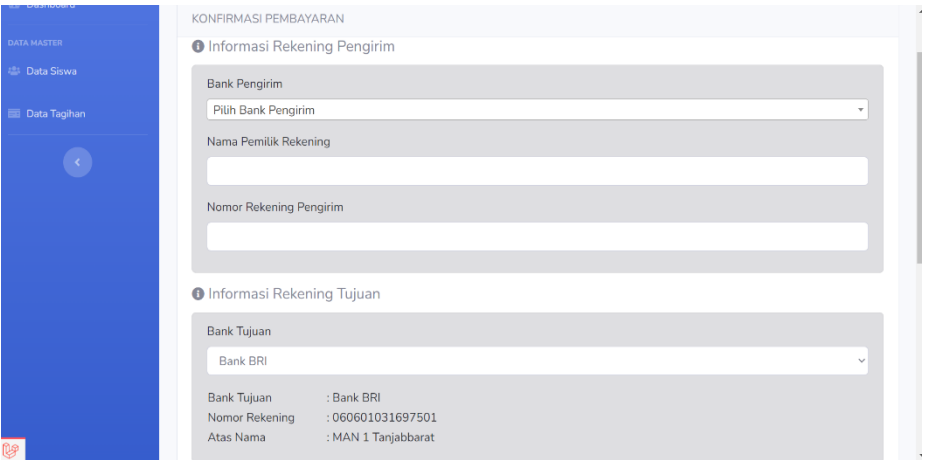

Gambar 5.30 Halaman Detail Data Pembayaran

#### **5.2 PENGUJIAN SISTEM**

Pengujian sistem adalah tahap pengujian terhadap hasil rancangan yang telah dibuat. Pengujian sistem dilakukan menggunakan metode *waterfall* untuk memastikan bahwa *software* yang telah dibuat telah sesuai desainnya dan semua fungsi dapat dipergunakan dengan baik tanpa ada kesalahan.

1. Pengujian Halaman Menu *Login*

Pengujian *Login* digunakan untuk memastikan bahwa Halaman Menu *Login* telah dapat digunakan dengan baik dan sesuai dengan fungsinya.

| <b>Modul</b><br>yang diuji | <b>Prosedur</b><br>Pengujian                          | <b>Masukan</b>                                                  | Hasil yang<br>diharapkan                               | Hasil yang<br>didapat                                     | Kesimpulan      |
|----------------------------|-------------------------------------------------------|-----------------------------------------------------------------|--------------------------------------------------------|-----------------------------------------------------------|-----------------|
| Login<br>(berhasil)        | -Masukkan<br>email dan<br>password<br>dengan<br>benar | - Email dan<br>Password<br>yang<br>sesuai<br>dengan<br>database | - Berhasil<br>login<br>Masuk ke<br>dalam<br>sistem     | -Berhasil<br>Login<br>-User<br>masuk<br>kedalam<br>sistem | <b>Berhasil</b> |
| Login<br>(gagal)           | - Masukkan<br>dan<br>email<br>password<br>yangsalah   | - Email dan<br>password<br>tidak sesuai<br>Dengan<br>database   | -Sistem<br>kembali<br>menampilk<br>menu<br>an<br>login | -Sistem<br>menampilk<br>ulang<br>an<br>menu login         | Berhasil        |

**Tabel 5. 1 Pengujian Halaman Menu** *Login* **Operator**

# 2. Pengujian Halaman Menu Beranda

Pengujian menu beranda digunakan untuk memastikan bahwa halaman

menu utama telah dapat digunakan dengan baik dan sesuai dengan fungsi.

| <b>Modul</b><br>yang diuji | <b>Prosedur</b><br>Pengujian | <b>Masukan</b> | Hasil yang<br>diharapkan | <b>Hasil</b> yang<br>didapat | Kesimpulan |
|----------------------------|------------------------------|----------------|--------------------------|------------------------------|------------|
| Halaman                    | - Berhasil                   | Login          | Tampil                   | Tampil                       | Baik       |
| Menu                       | Login                        |                | Halaman                  | halaman                      |            |
| Beranda                    | -Tampilkan                   |                | Menu                     | Menu                         |            |
|                            | menu                         |                | beranda                  | beranda                      |            |
|                            | beranda                      |                |                          | beserta                      |            |
|                            |                              |                |                          | menu                         |            |
|                            |                              |                |                          | Pengaturan,                  |            |
|                            |                              |                |                          | User, Siswa,                 |            |
|                            |                              |                |                          | Wali Murid,                  |            |
|                            |                              |                |                          | Rekening                     |            |
|                            |                              |                |                          | sekolah,                     |            |
|                            |                              |                |                          | Biaya,                       |            |
|                            |                              |                |                          | Tagihan,                     |            |
|                            |                              |                |                          | Pembayaran                   |            |
|                            |                              |                |                          | Laporan                      |            |
|                            |                              |                |                          | dan<br>Form                  |            |
|                            |                              |                |                          | Migrasi.                     |            |
| Menu                       | Klik menu                    | Klik menu      | Tampil                   | Tampil                       | Baik       |
| Pengaturan                 | pengaturan                   | pengaturan     | Halaman                  | Halaman                      |            |
|                            | Tampilkan                    |                | Menu                     | Menu                         |            |
|                            | halaman menu                 |                | pengaturan               | pengaturan                   |            |
|                            | pengaturan                   |                |                          |                              |            |
|                            |                              |                |                          |                              |            |

**Tabel 5. 2 Pengujian Halaman Menu Beranda**

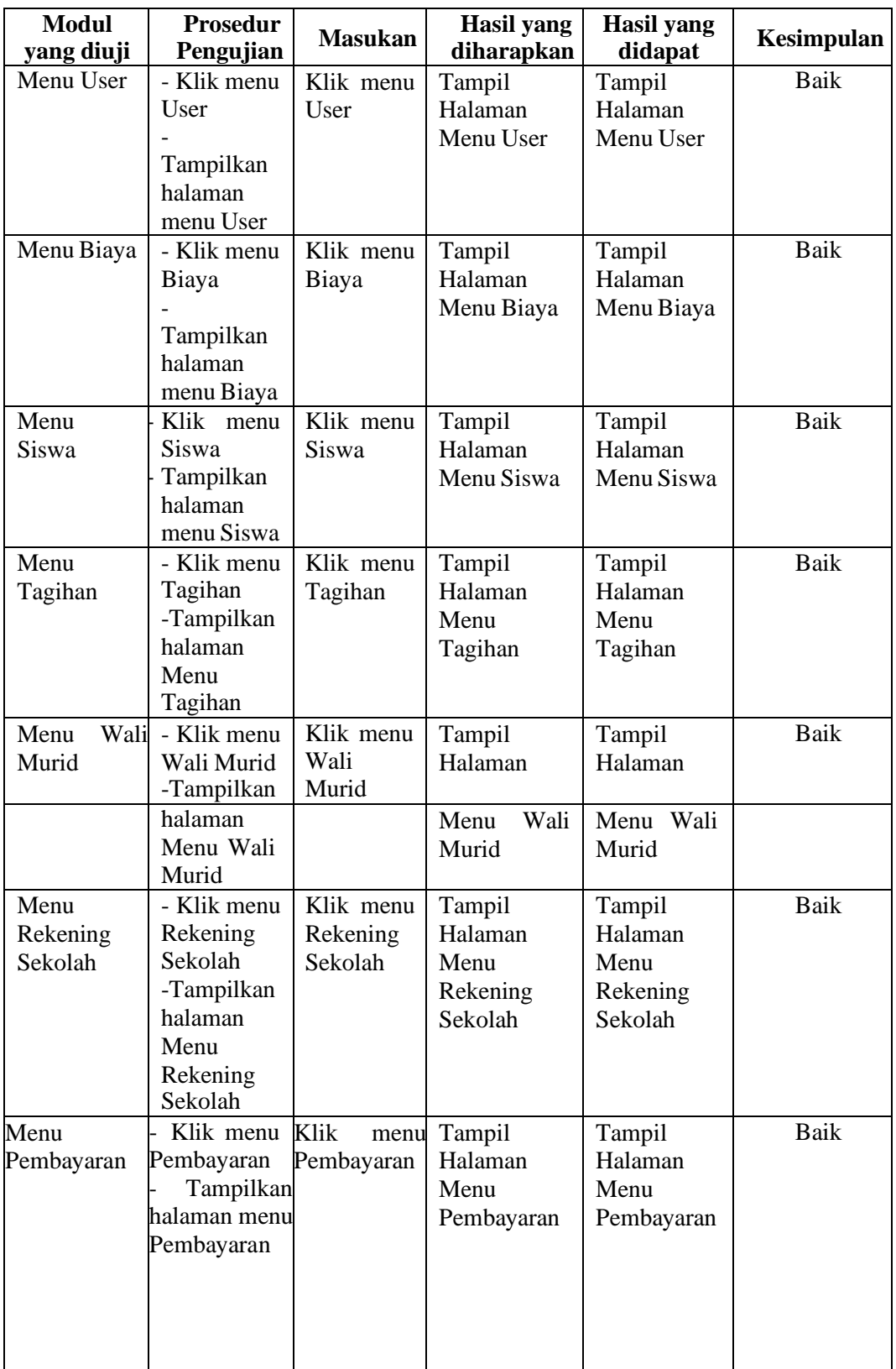

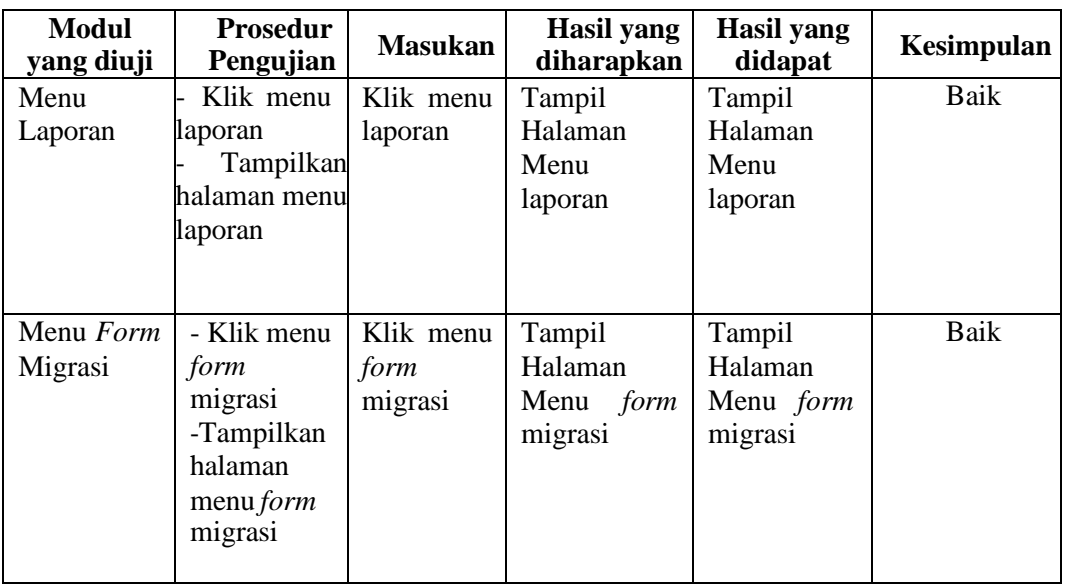

# 3. Pengujian Halaman Menu Pengaturan

Pengujian menu data pengaturan digunakan untuk memastikan bahwa fungsi tambah, fungsi edit, dan fungsi hapus data pengaturan dapat digunakan dengan baik sesuai dengan fungsinya.

| Modul<br>yang diuji            | <b>Prosedur</b><br>Pengujian                                                                                                    | <b>Masukan</b>                                                                     | Hasil yang<br>diharapkan                               | <b>Hasil</b><br>yang<br>didapat                        | Kesimpulan |
|--------------------------------|----------------------------------------------------------------------------------------------------|------------------------------------------------------------------------------------|--------------------------------------------------------|--------------------------------------------------------|------------|
| Tambah<br>data<br>pengaturan   | - Klik tombol<br>tambah.<br>Tampilkan<br>halaman tambah - Klik simpan.<br>pengaturan.                                              | Input data<br>pengaturan<br>lengkap.                                               | Tampil<br>pesan<br>"Data<br>berhasil<br>ditambah<br>66 | Tampilkan<br>data yang<br>ditambah<br>pada tabel.      | Baik.      |
| Edit<br>dat<br>a<br>pengaturan | Pilih<br>data -<br>$\overline{a}$<br>pada tabel.<br>Klik<br>tombol<br>edit.<br>Tampilkan<br>halaman<br>edit<br>data<br>pengaturan. | Input data<br>pengaturan<br>yangtelah di<br>editdengan<br>lengkap.<br>Klik simpan. | Tampil<br>pesan<br>"Data<br>berhasil di<br>edit".      | Tampilkan<br>data<br>yang<br>di<br>edit<br>pada tabel. | Baik.      |

**Tabel 5. 3 Pengujian Halaman Menu Pengaturan**

# 4. Pengujian Halaman Menu Data User

Pengujian menu data user digunakan untuk memastikan fungsi tambah, fungsi edit, fungsi detail dan fungsi hapus data user dapat digunakan dengan baik sesuai dengan fungsinya.

| <b>Modul</b><br>yang<br>diuji      | Prosedur<br>Pengujian                                                                                                    | <b>Masukan</b>                                                                                            | <b>Hasil</b> yang<br>diharapkan                 | <b>Hasil</b> yang<br>didapat                         | Kesimpulan |
|------------------------------------|----------------------------------------------------------------------------------------------------|----------------------------------------------------------------------------------------------------|-------------------------------------------------|------------------------------------------------------|------------|
| Tambah<br>data User                | Klik tombol<br>$\overline{a}$<br>tambah.<br>Tampilkan<br>halaman<br>tambah<br>User.                                                | Input data<br><b>User</b><br>lengkap<br>Klik<br>simpan.                                                   | Tampil<br>pesan"Data<br>berhasil<br>ditambah ". | Tampilkan<br>data<br>yang<br>ditambah<br>pada tabel. | Baik.      |
| Tambah<br>data User<br>kosong      | Klik<br>$\overline{a}$<br>tombol<br>tambah.<br>Tampilkan<br>halaman<br>Tambah user                                                 | Input data<br>User tidak<br>lengkap                                                                       | Tampil pesan<br>"Harap diisi<br>kolom ini".     | tidak<br>Data<br>tampil pada<br>tabel.               | Baik.      |
| Edit data<br><b>User</b>           | Pilih<br>data<br>pada tabel.<br>Klik tombol<br>$\overline{a}$<br>edit.<br>Tampilkan<br>$\overline{a}$<br>halaman edit<br>dataUser. | Input data Tampil<br>user<br>telah diedit<br>dengan<br>lengkap<br>Klik<br>L,<br>simpan.                   | yang pesan"Data<br>berhasil<br>d<br>iedit".     | Tampilkan<br>data yang di<br>edit<br>pada<br>tabel.  | Baik.      |
| Edit data<br><b>User</b><br>kosong | Pilih<br>data<br>$\overline{a}$<br>pada tabel.<br>Klik<br>tombol<br>edit.<br>Tampilkan<br>halaman<br>edit<br>data<br>User.         | Input<br>$\overline{a}$<br>data<br>user<br>yang<br>telah di<br>edit<br>tidak<br>lengkap<br>Klik<br>simpan | Tampil pesan<br>"Harap diisi<br>kolom ini".     | tidak<br>Data<br>tampil pada<br>tabel.               | Baik.      |

**Tabel 5. 4 Pengujian Halaman Menu Data User**

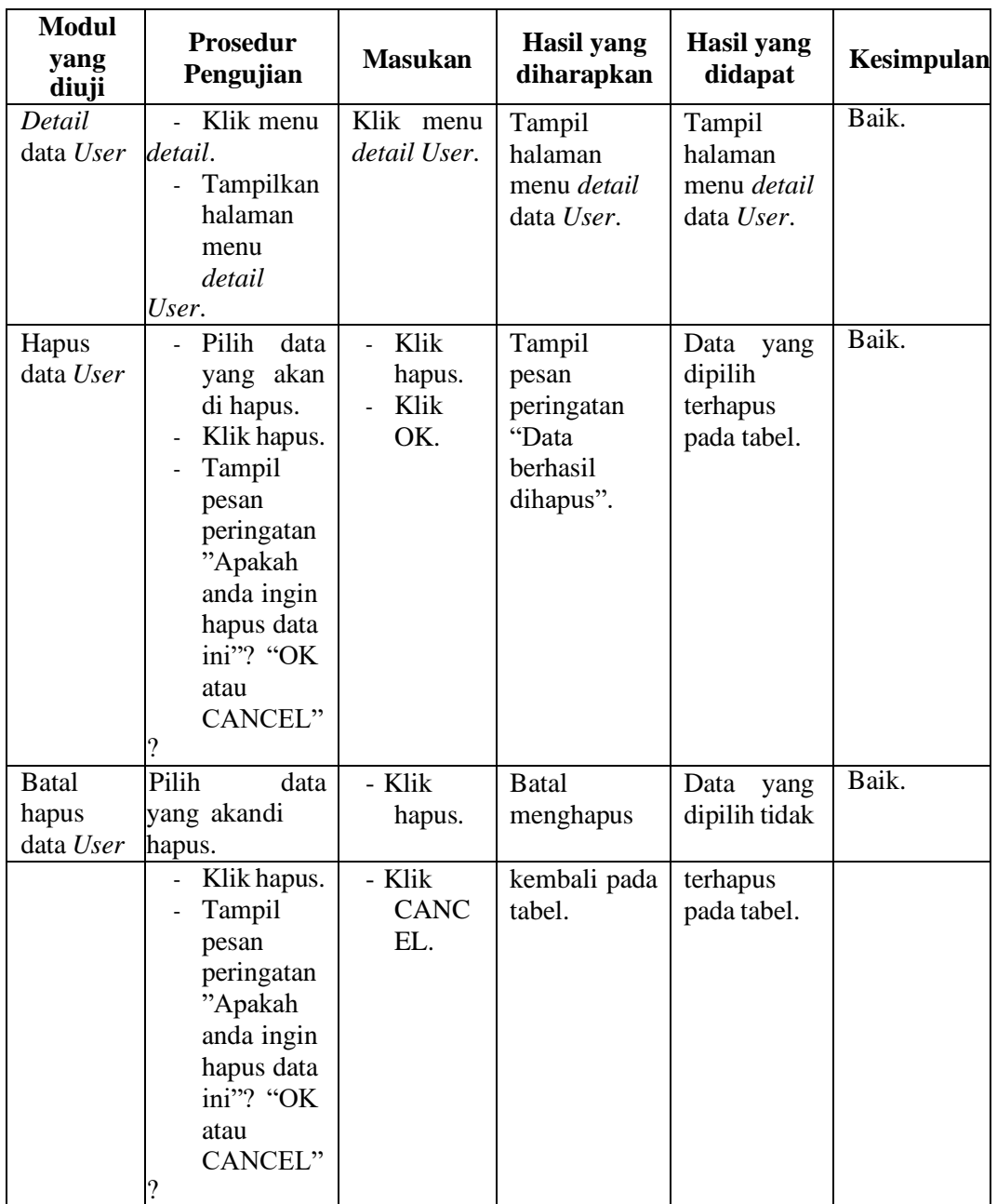

# 5. Pengujian Halaman Menu Data Siswa

Pengujian menu data siswa digunakan untuk memastikan fungsi tambah, fungsi cari, fungsi edit, fungsi detail dan fungsi hapus data siswa dapat digunakan dengan baik sesuai dengan fungsinya.

| <b>Modul</b><br>yang<br>diuji              | Prosedur<br>Pengujian                                                                                     | <b>Masukan</b>                                                                             | <b>Hasil</b> yang<br>diharapkan                 | <b>Hasil</b><br>yang<br>didapat                                              | Kesimpulan |
|--------------------------------------------|----------------------------------------------------------------------------------------------------|--------------------------------------------------------------------------------------------|-------------------------------------------------|------------------------------------------------------------------------------|------------|
| Cari data<br>siswa                         | - Pilih<br>kategori<br>pencarian.<br>Input<br>data<br>yang<br>ingin<br>dicari.                            | Inputkan<br>data<br>yang<br>dicari<br>sesuai<br>dengan data<br>yang ada.                   | Data<br>ditemukan.                              | Data siswa<br>ditemukan<br>dan tampil<br>pada tabel.                         | Baik.      |
| Cari data<br>siswa<br>salah atau<br>kosong | Pilih<br>÷.<br>kategori<br>pencarian.<br>Input data<br>yang ingin<br>dicari.                              | Inputkan<br>data yang di<br>cari tidak<br>sesuai<br>dengan data<br>yang ada.               | Data tidak<br>ditemukan.                        | Data<br>siswa<br>tidak<br>ditemukan<br>dan tidak<br>tampil<br>pada<br>tabel. | Baik.      |
| Tambah<br>data siswa                       | Klik<br>÷.<br>tombol<br>tambah<br>Tampilkan<br>halaman<br>tambah<br>siswa.                                | Input<br>data<br>siswa<br>lengkap<br>Klik<br>simpan.                                       | Tampil<br>pesan"Data<br>berhasil<br>ditambah ". | Tampilkan<br>data yang<br>ditambah<br>pada tabel.                            | Baik.      |
| Tambah<br>data siswa<br>kosong             | - Klik<br>Tombol<br>tambah.                                                                               | Input<br>L,<br>data<br>siswa                                                               | Tampil pesan<br>"Harap diisi<br>kolom ini".     | Data tidak Baik.<br>tampil<br>padatabel.                                     |            |
|                                            | ampilkan<br>halaman tambah<br>siswa.                                                                      | tidak<br>lengkap<br>- Klik<br>simpan.                                                      |                                                 |                                                                              |            |
| Edit data<br>siswa                         | Pilih<br>data<br>pada tabel.<br>Klik<br>tombol<br>edit.<br>Tampilkan<br>halaman<br>edit<br>data<br>siswa. | Input<br>data<br>siswa<br>yang<br>telah di<br>edit<br>dengan<br>lengkap<br>Klik<br>simpan. | Tampil<br>pesan"Data<br>berhasil di<br>edit".   | Tampilkan<br>data yang<br>di edit<br>padatabel.                              | Baik.      |

**Tabel 5. 5 Pengujian Halaman Menu Data Siswa**

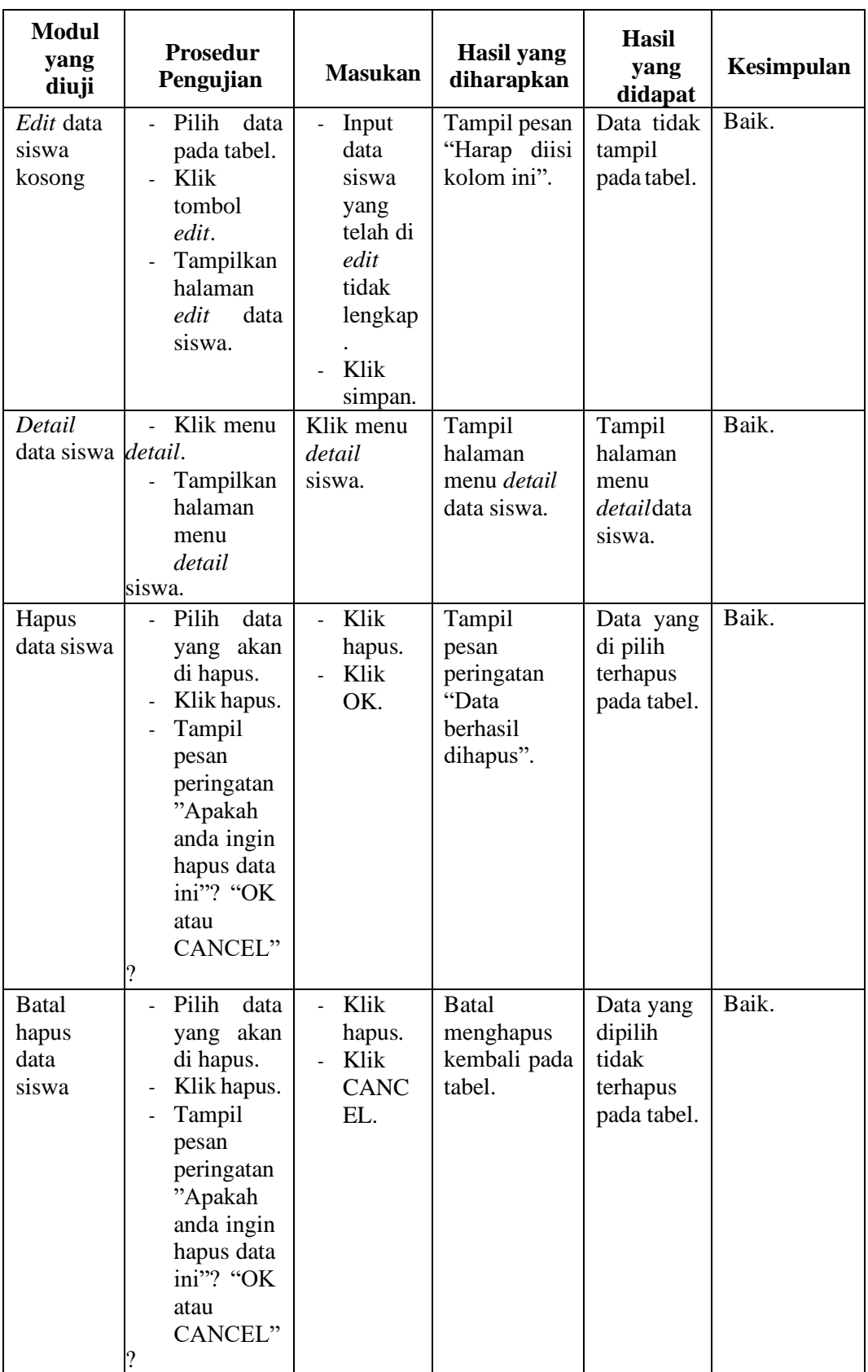

# 6. Pengujian Halaman Menu Data Wali Murid

Pengujian menu data wali murid digunakan untuk memastikan fungsi tambah, fungsi edit, fungsi detail dan fungsi hapus data wali murid dapat digunakan dengan baik sesuai dengan fungsinya.

| <b>Modul</b><br>yang<br>diuji          | <b>Prosedur</b><br>Pengujian                                                                                                    | <b>Masukan</b>                                                                                                    | <b>Hasil</b> yang<br>diharapkan                  | <b>Hasil</b> yang<br>didapat                         | Kesimpulan |
|----------------------------------------|----------------------------------------------------------------------------------------------------|----------------------------------------------------------------------------------------------------|--------------------------------------------------|------------------------------------------------------|------------|
| Tambah<br>data wali<br>murid           | Klik<br>$\blacksquare$<br>tombol<br>tambah.<br>Tampilkan<br>halaman<br>tambah<br>wali murid.                                     | Input<br>$\overline{a}$<br>data<br>wali<br>murid<br>lengkap<br>Klik<br>simpan.                                       | Tampil pesan<br>"Data<br>berhasil<br>ditambah ". | Tampilkan<br>data<br>yang<br>ditambah<br>pada tabel. | Baik.      |
| Tambah<br>data wali<br>murid<br>kosong | Klik<br>$\sim$<br>tombol<br>tambah.<br>Tampilkan<br>halaman<br>tambah<br>wali murid.                                             | Input<br>$\overline{a}$<br>data<br>wali<br>murid<br>tidak<br>lengkap<br>Klik<br>simpan.                              | Tampil pesan<br>"Harap diisi<br>kolom ini".      | tidak<br>Data<br>tampil pada<br>tabel.               | Baik.      |
| Edit data<br>wali<br>murid             | Pilih<br>data<br>$\overline{a}$<br>pada tabel.<br>Klik<br>tombol<br>edit.<br>Tampilkan<br>halaman<br>edit<br>data<br>wali murid. | Input<br>$\overline{a}$<br>data<br>wali<br>murid<br>yang<br>telah di<br>edit<br>dengan<br>lengkap<br>Klik<br>simpan. | Tampil pesan<br>"Data<br>berhasil di<br>edit".   | Tampilkan<br>data yang di<br>edit<br>pada<br>tabel.  | Baik.      |

**Tabel 5. 6 Pengujian Halaman Menu Data Wali Murid**

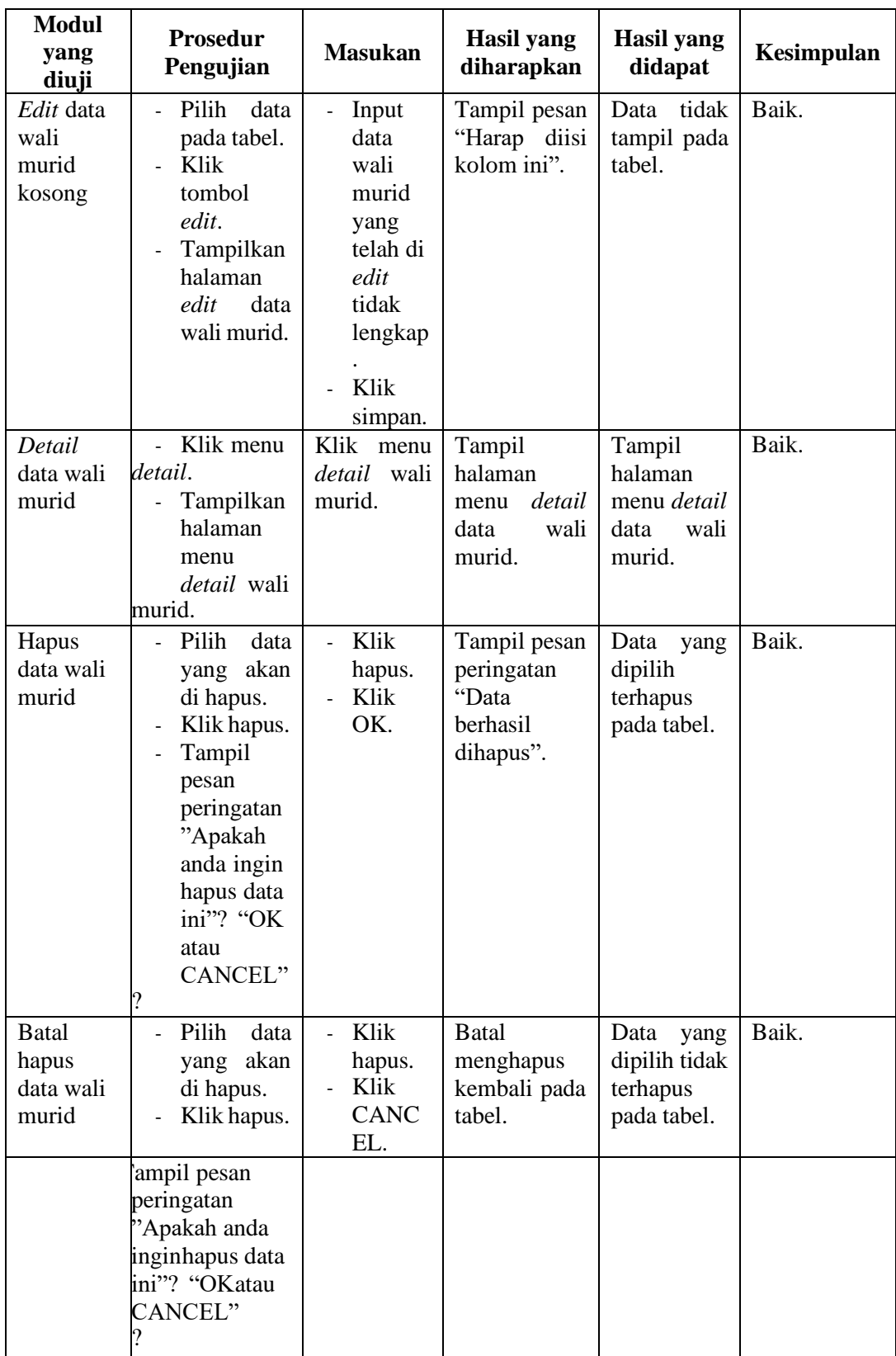

7. Pengujian Halaman Menu Data Rekening Sekolah

Pengujian menu data rekening sekolah digunakan untuk memastikan fungsi tambah, fungsi edit, fungsi detail dan fungsi hapus data rekening sekolah dapat digunakan dengan baik sesuai dengan fungsinya.

| <b>Modul</b><br>yang<br>diuji                   | <b>Prosedur</b><br>Pengujian                                                                          | <b>Masukan</b>                                                                           | <b>Hasil</b> yang<br>diharapkan                   | <b>Hasil</b> yang<br>didapat                         | Kesimpulan |
|-------------------------------------------------|----------------------------------------------------------------------------------------------------|------------------------------------------------------------------------------------------|---------------------------------------------------|------------------------------------------------------|------------|
| Tambah<br>data<br>rekening<br>sekolah           | Klik<br>$\blacksquare$<br>tombol<br>tambah.<br>Tampilkan<br>halaman<br>tambah<br>rekening<br>sekolah. | Input<br>$\overline{a}$<br>data<br>rekenin<br>g<br>sekolah<br>lengkap<br>Klik<br>simpan. | Tampil pesan<br>"Data<br>berhasil<br>ditambah ".  | Tampilkan<br>data<br>yang<br>ditambah<br>pada tabel. | Baik.      |
| Tambah<br>data<br>rekening<br>sekolah<br>kosong | Klik<br>$\omega$<br>tombol<br>tambah.<br>Tampilkan<br>halaman<br>tambah<br>rekening<br>sekolah.       | Input<br>data<br>rekenin<br>g<br>sekolah<br>tidak<br>lengkap<br>Klik<br>simpan.          | Tampil pesan<br>"Harap diisi<br>kolom ini".       | tidak<br>Data<br>tampil pada<br>tabel.               | Baik.      |
| Edit data<br>rekening<br>sekolah                | Pilih<br>data<br>$\equiv$<br>pada tabel.<br>Klik<br>÷.<br>tombol<br>edit.                             | Input<br>$\overline{a}$<br>data<br>rekenin<br>g<br>sekolah                               | Tampil pesan<br>"Data<br>berhasil<br>di<br>edit". | Tampilkan<br>data yang di<br>edit<br>pada<br>tabel.  | Baik.      |
|                                                 | ampilkan<br>halaman <i>edit</i><br>data<br>rekening<br>sekolah.                                       | yang<br>telah di<br>edit<br>dengan<br>lengkap<br>- Klik<br>simpan.                       |                                                   |                                                      |            |

**Tabel 5. 7 Pengujian Halaman Menu Data Rekening Sekolah**

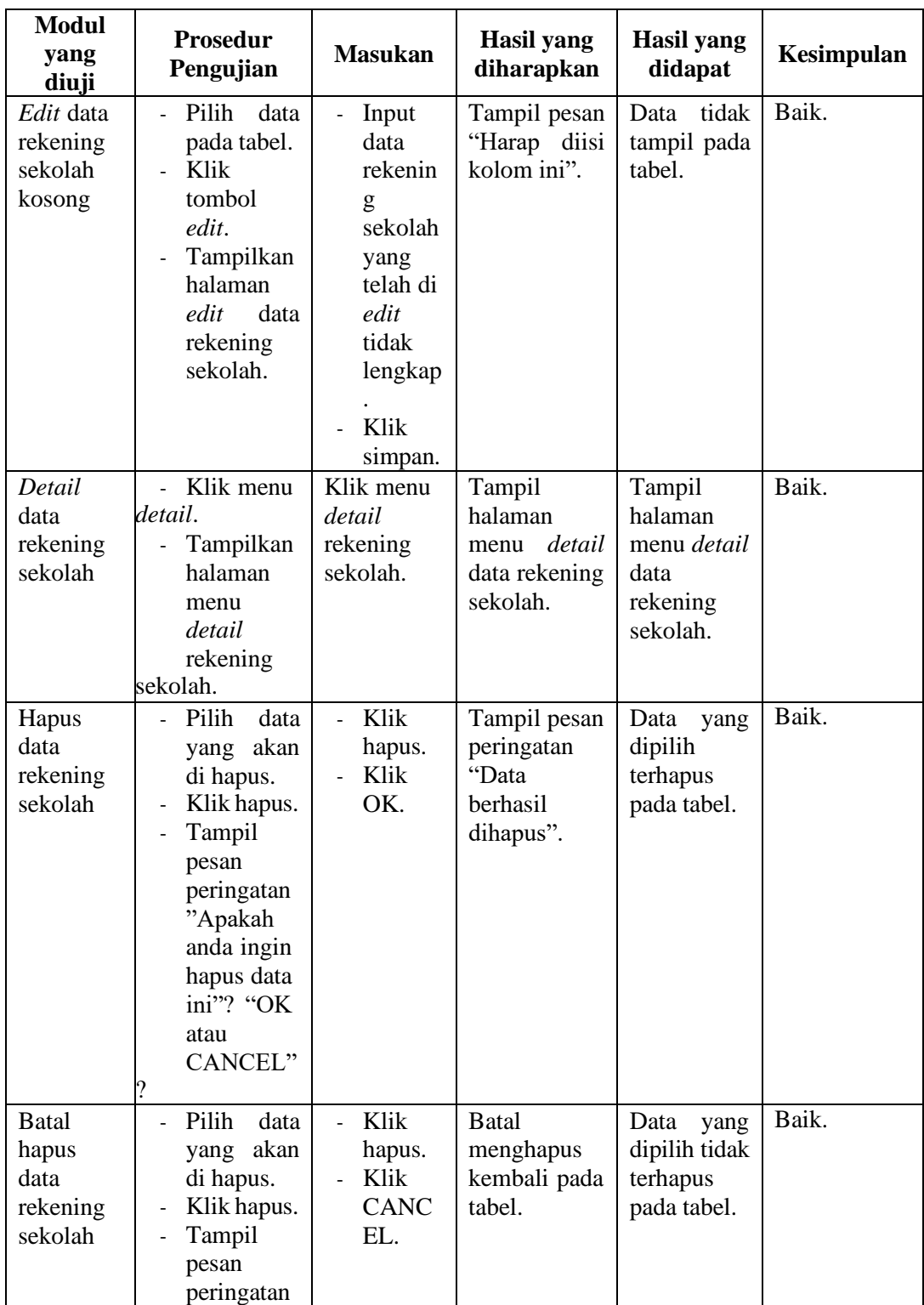

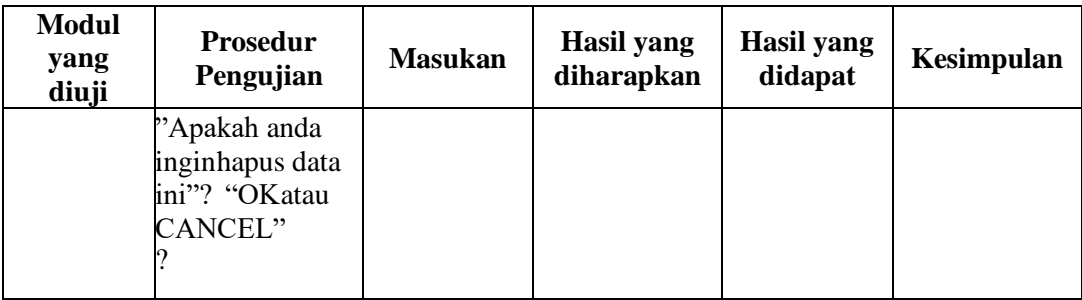

# 8. Pengujian Halaman Menu Data Biaya

Pengujian menu data biaya digunakan untuk memastikan fungsi tambah, fungsi edit, fungsi detail dan fungsi hapus data biaya dapat digunakan dengan baik sesuai dengan fungsinya.

| Modul<br>yang<br>diuji         | <b>Prosedur</b><br>Pengujian                                                    | <b>Masukan</b>                                                         | <b>Hasil</b> yang<br>diharapkan                  | Hasil yang<br>didapat                                | <b>Kesimpula</b><br>n |
|--------------------------------|---------------------------------------------------------------------------------|------------------------------------------------------------------------|--------------------------------------------------|------------------------------------------------------|-----------------------|
| Tambah<br>data biaya           | Klik<br>tombol<br>tambah.<br>Tampilkan<br>halaman<br>tambah<br>data biaya.      | Input<br>-<br>data<br>biaya<br>lengkap<br>$\bullet$<br>Klik<br>simpan. | Tampil pesan<br>"Data<br>berhasil<br>ditambah ". | Tampilkan<br>data<br>yang<br>ditambah<br>pada tabel. | Baik.                 |
| Tambah<br>data biaya<br>kosong | Klik<br>$\sim$<br>tombol<br>tambah.<br>Tampilkan<br>halaman<br>tambah<br>biaya. | Input<br>-<br>data<br>biaya<br>tidak<br>lengkap<br>Klik<br>simpan.     | Tampil pesan<br>"Harap diisi<br>kolom ini".      | tidak<br>Data<br>tampil pada<br>tabel.               | Baik.                 |

**Tabel 5. 8 Pengujian Halaman Menu Data Biaya**

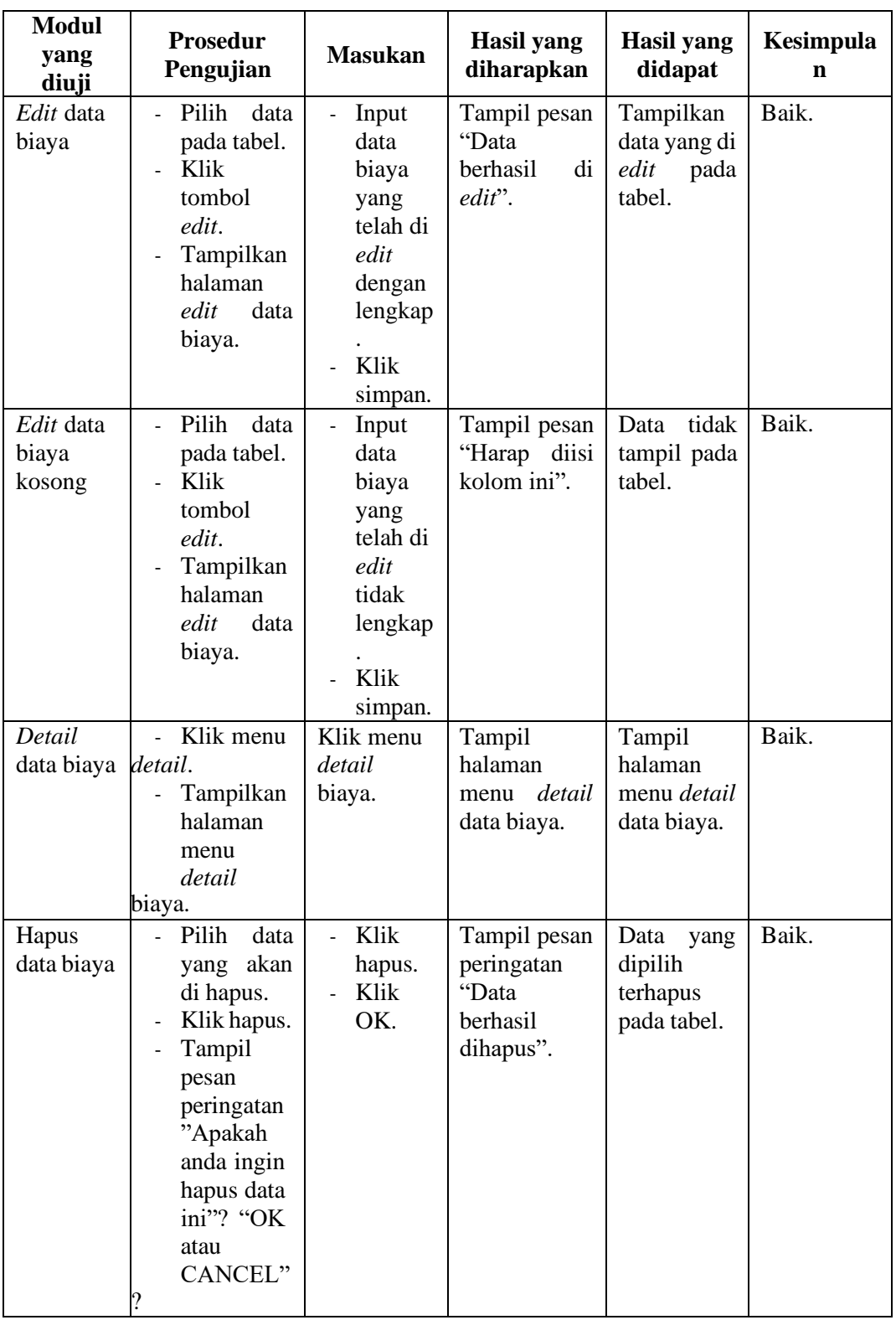

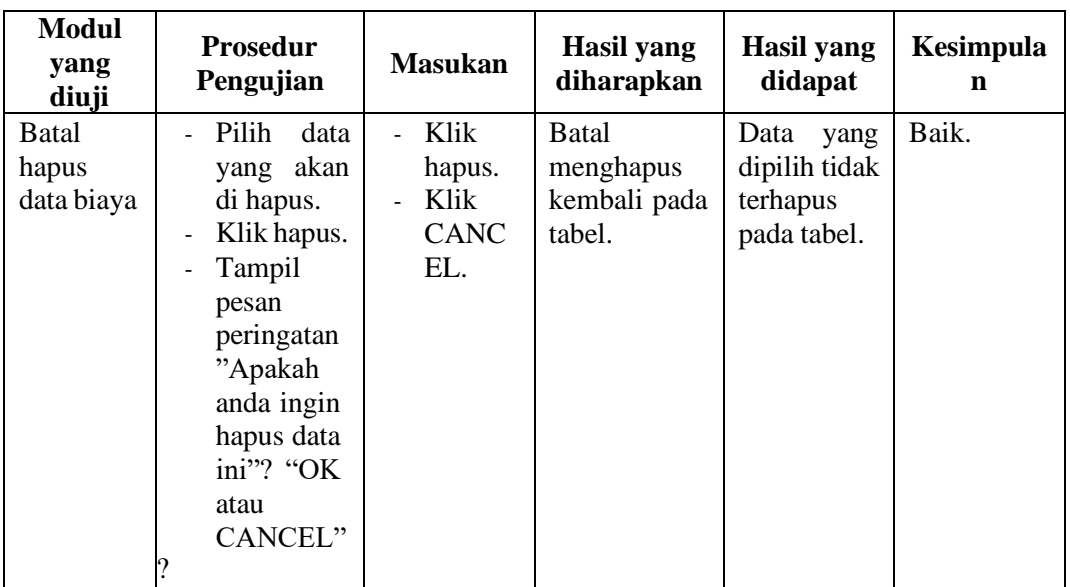

# 9. Pengujian Halaman Menu Data Tagihan

Pengujian menu data tagihan digunakan untuk memastikan fungsi tambah, fungsi edit, fungsi detail dan fungsi hapus data tagihan dapat digunakan dengan baik sesuai dengan fungsinya.

| <b>Modul</b><br>yang<br>diuji       | <b>Prosedur</b><br>Pengujian                                                                                          | <b>Masukan</b>                                                                    | Hasil yang<br>diharapkan                    | Hasil yang<br>didapat                  | Kesimpulan |
|-------------------------------------|----------------------------------------------------------------------------------------------------|-----------------------------------------------------------------------------------|---------------------------------------------|----------------------------------------|------------|
| Tambah<br>data<br>tagihan           | Klik<br>$\sim$<br>tombol<br>tambah.                                                                                   | Input<br>data<br>tagihan                                                          | Tampil pesan<br>"Data<br><b>berhasil</b>    | Tampilkan<br>data<br>yang<br>ditambah  | Baik.      |
|                                     | Tampilkan<br>halaman<br>tambah<br>tagihan.                                                                            | lengkap<br>Klik<br>simpan.                                                        | ditambah ".                                 | pada tabel.                            |            |
| Tambah<br>data<br>tagihan<br>kosong | Klik<br>$\overline{a}$<br>tombol<br>tambah.<br>Tampilkan<br>$\overline{\phantom{a}}$<br>halaman<br>tambah<br>tagihan. | Input<br>$\blacksquare$<br>data<br>tagihan<br>tidak<br>lengkap<br>Klik<br>simpan. | Tampil pesan<br>"Harap diisi<br>kolom ini". | Data<br>tidak<br>tampil pada<br>tabel. | Baik.      |

**Tabel 5. 9 Pengujian Halaman Menu Data Tagihan**

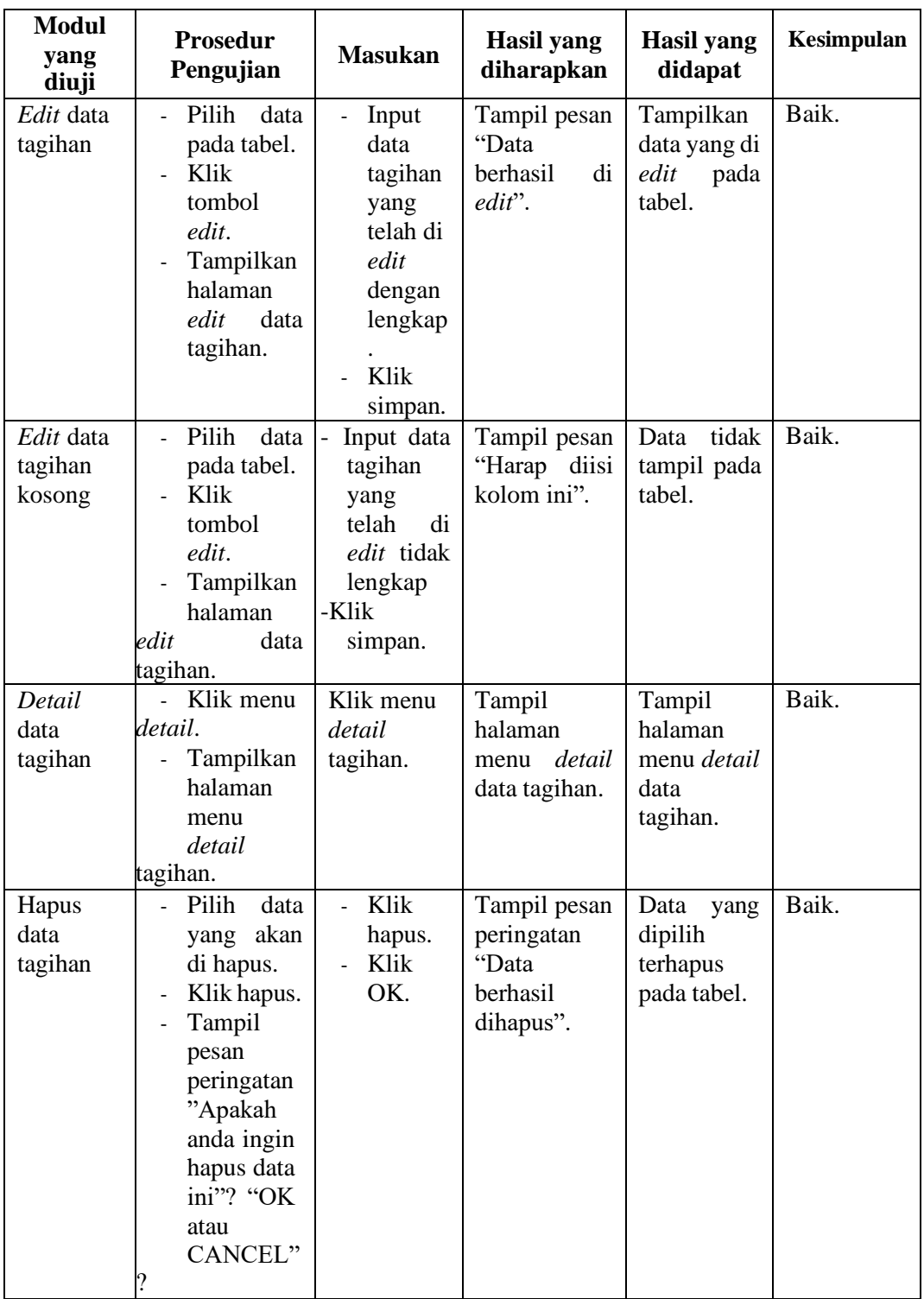

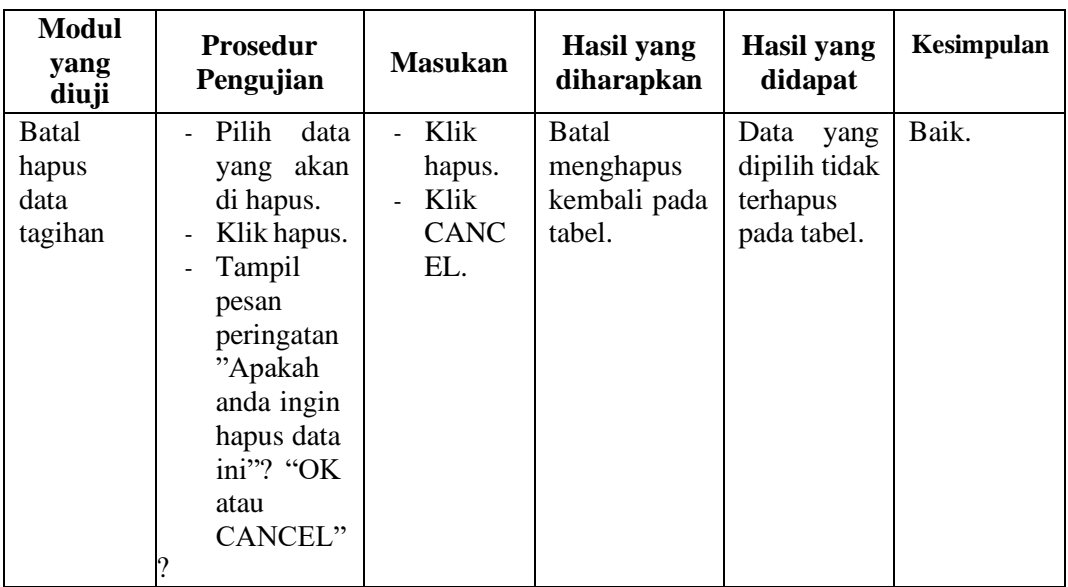

# 10**.** Pengujian Halaman Menu Data Pembayaran

Pengujian menu data pembayaran digunakan untuk memastikan fungsi tambah, fungsi edit, fungsi detail dan fungsi hapus data pembayaran dapat digunakan dengan baik sesuai dengan fungsinya.

| Modul<br>yang<br>diuji                  | <b>Prosedur</b><br>Pengujian                                                                     | <b>Masukan</b>                                                              | Hasil yang<br>diharapkan                         | Hasil yang<br>didapat                                | Kesimpulan |
|-----------------------------------------|--------------------------------------------------------------------------------------------------|-----------------------------------------------------------------------------|--------------------------------------------------|------------------------------------------------------|------------|
| Tambah<br>data<br>pembayar<br>an        | Klik<br>tombol<br>tambah.<br>Tampilkan<br>halaman<br>tambah<br>pembayara                         | Input<br>-<br>data<br>pembay<br>aran<br>lengkap<br>Klik                     | Tampil pesan<br>"Data<br>berhasil<br>ditambah ". | Tampilkan<br>data<br>yang<br>ditambah<br>pada tabel. | Baik.      |
|                                         | n.                                                                                               | simpan.                                                                     |                                                  |                                                      |            |
| Tambah<br>data<br>pembayar<br>an kosong | Klik<br>$\blacksquare$<br>tombol<br>tambah.<br>Tampilkan<br>halaman<br>tambah<br>pembayara<br>n. | Input<br>-<br>data<br>pembay<br>aran<br>tidak<br>lengkap<br>Klik<br>simpan. | Tampil pesan<br>"Harap diisi<br>kolom ini".      | tidak<br>Data<br>tampil pada<br>tabel.               | Baik.      |

**Tabel 5. 10 Pengujian Halaman Menu Data Pembayaran**

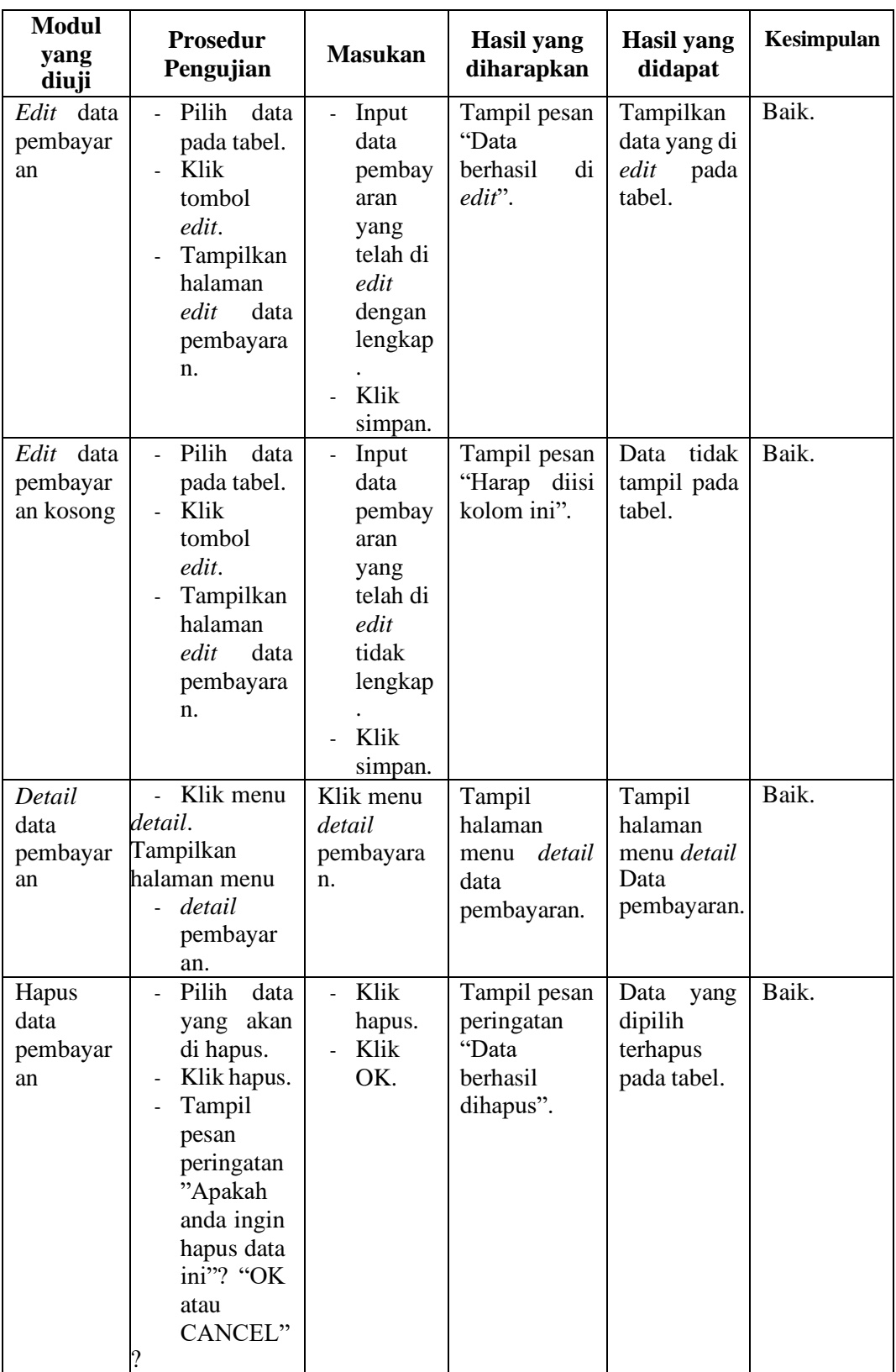

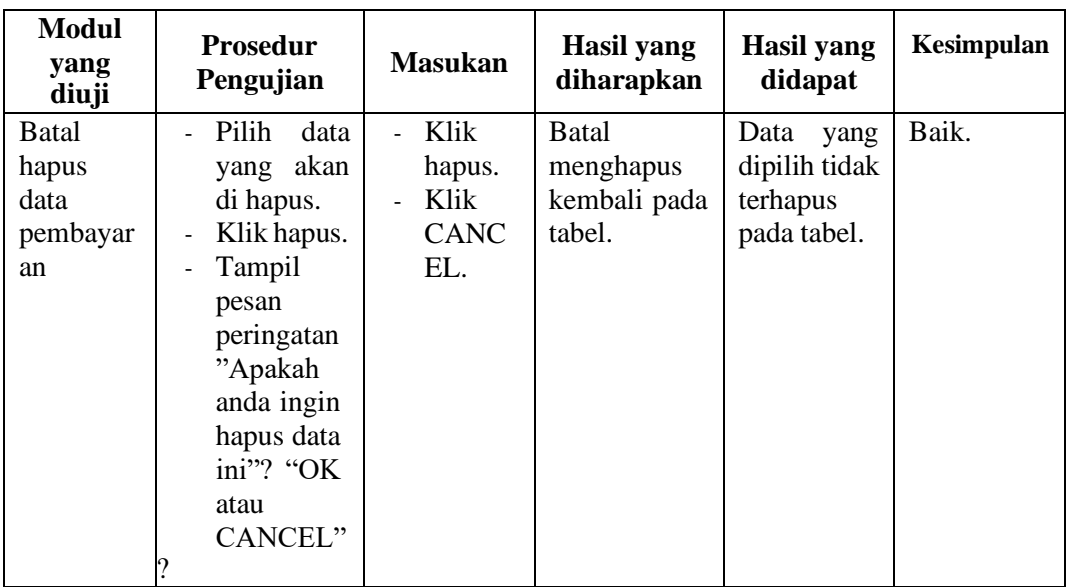

# 11. Pengujian Halaman Menu Data Laporan

Pengujian menu data laporan digunakan untuk memastikan fungsi tambah, fungsi edit, fungsi detail dan fungsi hapus data laporan dapat digunakan dengan baik sesuai dengan fungsinya.

| <b>Modul</b>                        | <b>Prosedur</b>                                                                 |                                                                                         | Hasil yang                                      | Hasil yang                                        | Kesimpula |
|-------------------------------------|---------------------------------------------------------------------------------|-----------------------------------------------------------------------------------------|-------------------------------------------------|---------------------------------------------------|-----------|
|                                     | Pengujian                                                                       | <b>Masukan</b>                                                                          | diharapkan                                      | didapat                                           | n         |
| yang<br>diuji                       |                                                                                 |                                                                                         |                                                 |                                                   |           |
| Tambah<br>data<br>laporan           | Klik<br>tombol<br>tambah.<br>Tampilkan<br>halaman<br>tambah<br>data laporan.    | Input<br>data<br>laporan<br>lengkap<br>Klik<br>÷,<br>simpan.                            | Tampil<br>pesan Data<br>berhasil<br>ditambah ". | Tampilkan<br>data yang<br>ditambah<br>pada tabel. | Baik.     |
| Tambah<br>data<br>laporan<br>kosong | Klik<br>tombol<br>tambah.<br>Tampilkan<br>halaman<br>tambah<br>data<br>laporan. | Input<br>$\overline{a}$<br>data<br>laporan<br>tidak<br>lengkap<br>Klik<br>L,<br>simpan. | Tampil pesan<br>"Harap diisi<br>kolom ini".     | tidak<br>Data<br>tampil pada<br>tabel.            | Baik.     |

**Tabel 5. 11 Pengujian Halaman Menu Data Laporan**

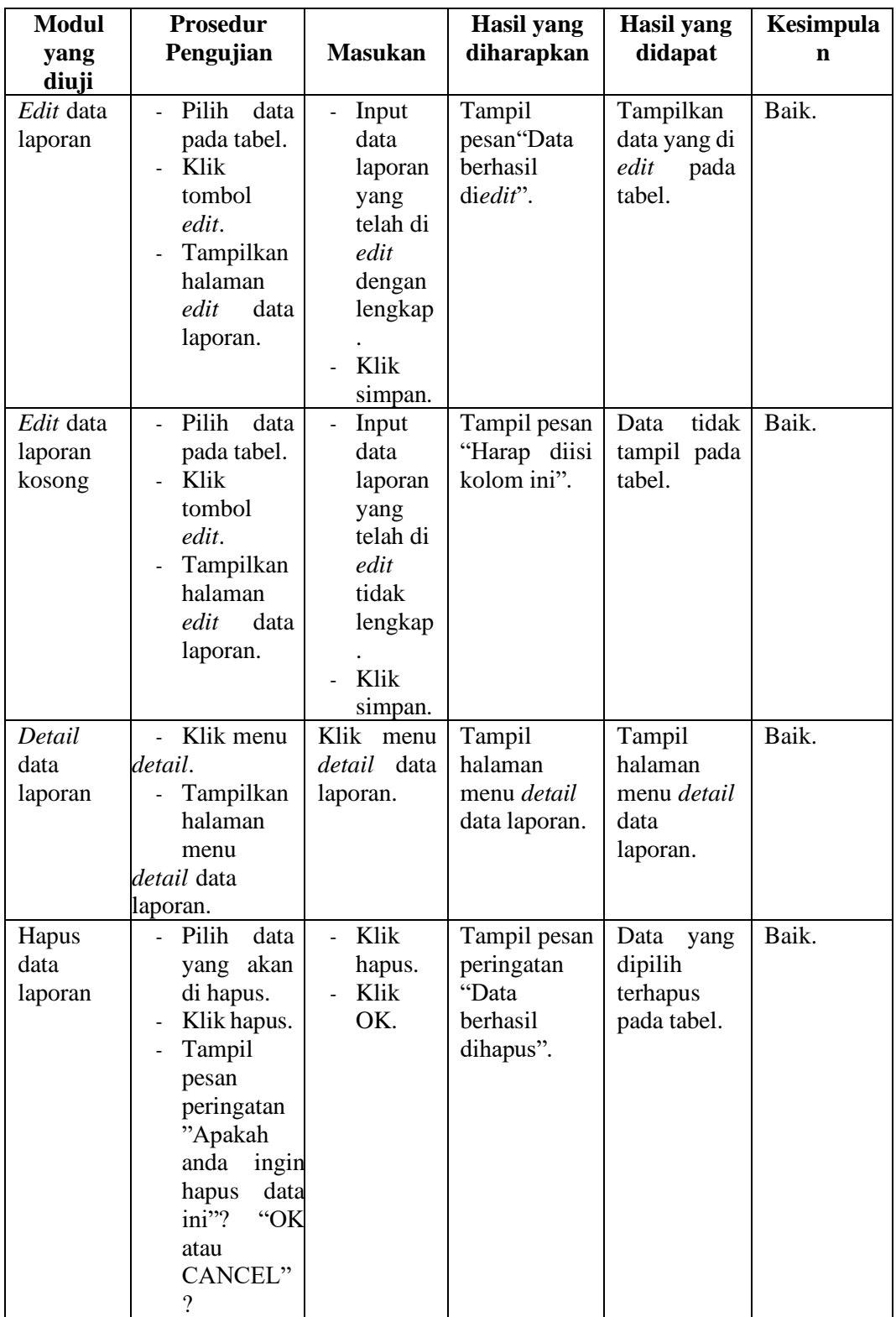

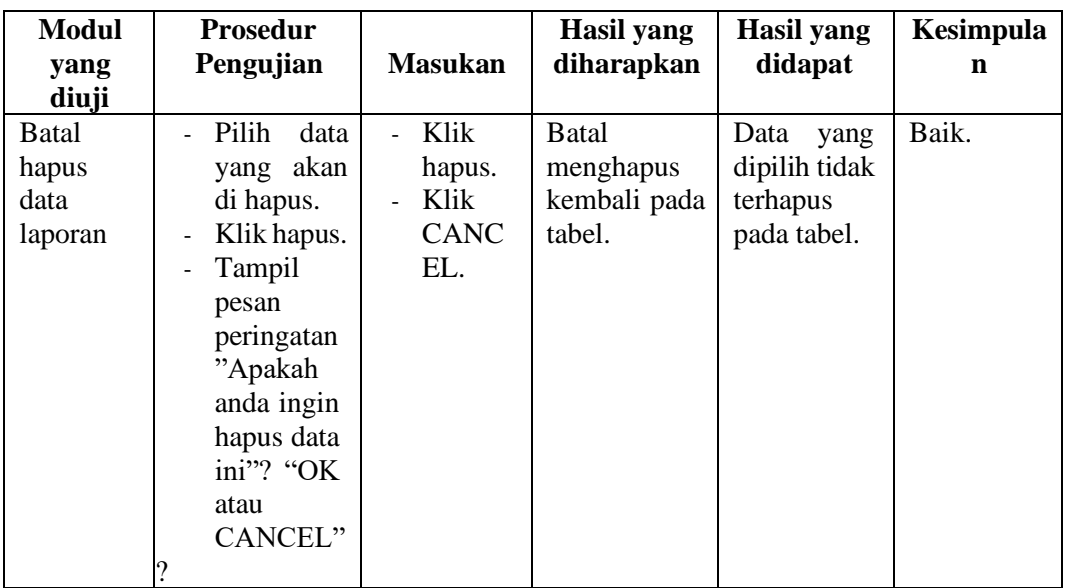

# 12. Pengujian Halaman Menu *Form* Migrasi

Pengujian menu *form* migrasi digunakan untuk memastikan fungsi *update*,

dapat digunakan dengan baik sesuai dengan fungsinya.

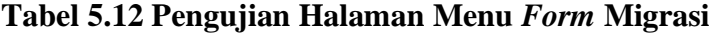

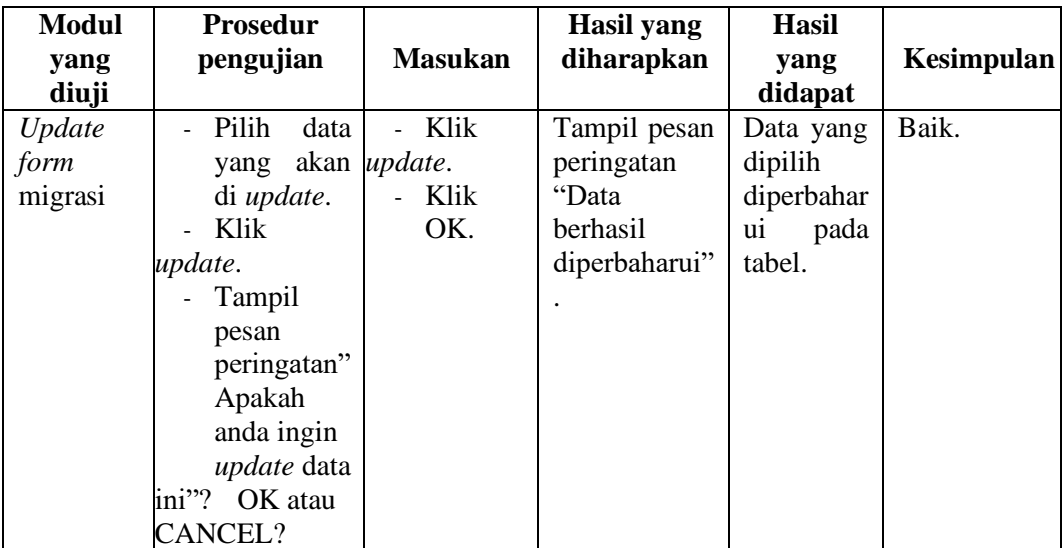

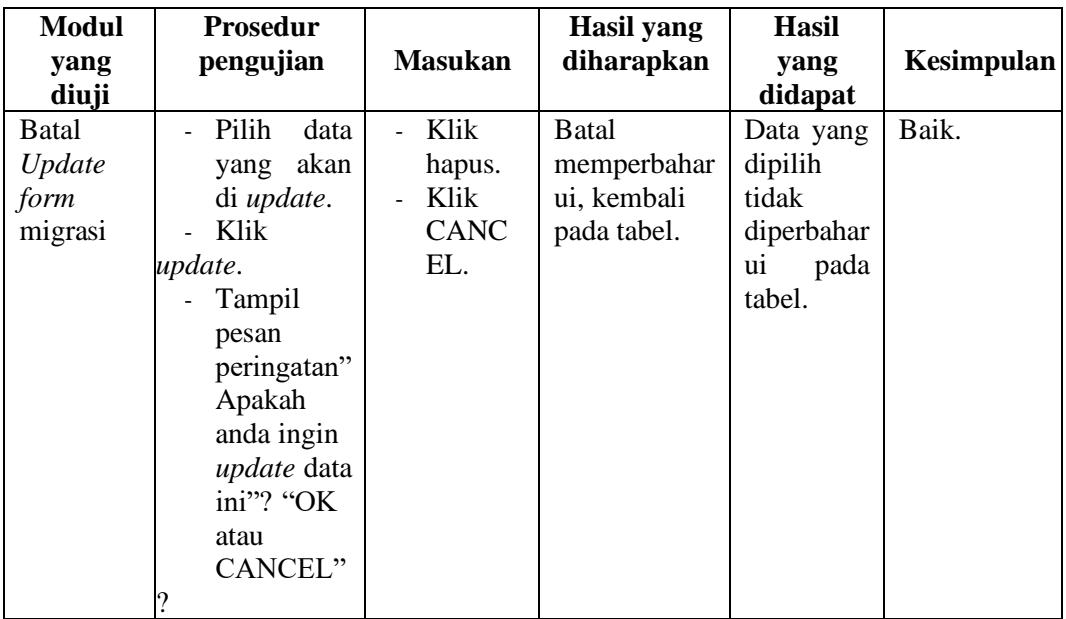

## **5.3 ANALISIS HASIL YANG DICAPAI OLEH PERANGKAT LUNAK**

Setelah selesai melakukan implementasi dan pengujian sistem, maka didapatkan hasil evaluasi dari kemampuan sistem dalam mengelola data. Adapun analisis hasil yang dicapai oleh sistem informasi dengan aplikasi *web* pembayaran komite siswa pada MAN 1 Tanjung Jabung Barat dengan kelebihan dan kelemahan dari sistem pengelola data pembayaran komite siswa tersebut adalah sebagai berikut:

## **5.3.1 Kelebihan Sistem**

- 1. Sistem yang dibangun dapat memudahkan bendahara dalam mencari dan mengolah data-data laporan pembayaran komite sehingga kinerja sistem dan waktu lebih efektif.
- 2. Sistem dilengkapi dengan notifikasi sms yang dikirim kepada orang tua siswa dan dapat mencetak bukti pembayaran.

3. Dengan adanya sistem pembayaran komite MAN 1 Tanjung Jabung Barat dapat melakukan pendataan pembayaran komite dengan lebih cepat, efektif, dan konsisten, sehingga dapat mengurangi adanya duplikasi dan pengulangan data siswa yang sama (redudansi data) yang dapat mengakibatkan pemborosan media penyimpanan, serta penyimpanan datanya menjadi lebih aman.

### **5.3.2 Kekurangan Sistem**

- 1. Sistem ini belum bisa melakukan konfirmasi pembayaran secara otomatis.
- 2. Proses loading terkadang masih memakan waktu yang cukup lama ketika data yang akan dimasukkan terlalu banyak.